# **applied**biosystems

# SimpliAmp<sup>™</sup> Thermal Cycler user guide

Installation, Use, and Maintenance

for use with:

Invitrogen<sup>™</sup> and Applied Biosystems<sup>™</sup> PCR reagents

Catalog Number A24811

Publication Number MAN0009889

Revision D.0

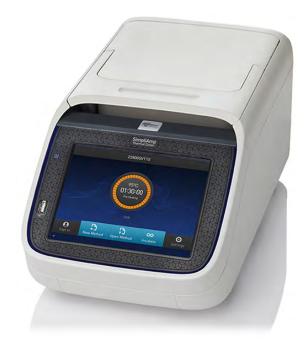

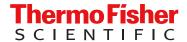

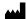

Life Technologies Holdings Pte Ltd | Block 33 | Marsiling Industrial Estate Road 3 | #07-06, Singapore 739256 For descriptions of symbols on product labels or product documents, go to thermofisher.com/symbols-definition.

The information in this guide is subject to change without notice.

**DISCLAIMER**: TO THE EXTENT ALLOWED BY LAW, THERMO FISHER SCIENTIFIC INC. AND/OR ITS AFFILIATE(S) WILL NOT BE LIABLE FOR SPECIAL, INCIDENTAL, INDIRECT, PUNITIVE, MULTIPLE, OR CONSEQUENTIAL DAMAGES IN CONNECTION WITH OR ARISING FROM THIS DOCUMENT, INCLUDING YOUR USE OF IT.

#### Revision history: Pub. No. MAN0009889

| Revision | Date           | Description                                                                                              |
|----------|----------------|----------------------------------------------------------------------------------------------------|
| D.0      |                | Addition of information on Fleet Control with InstrumentConnect, and update of password setup procedure. |
| C.0      | 30 June 2016   | Rebrand, add Connect use                                                                                 |
| B.0      | September 2014 | A few feature updates: Remote Service, Simulation Mode, Run Details                                      |
| A.0      | May 2014       | New document                                                                                             |

Important Licensing Information: This product may be covered by one or more Limited Use Label Licenses. By use of this product, you accept the terms and conditions of all applicable Limited Use Label Licenses.

**TRADEMARKS**: All trademarks are the property of Thermo Fisher Scientific and its subsidiaries unless otherwise specified. AmpliTaq and AmpliTaq Gold are trademarks of Roche Molecular Systems, Inc. Clorox is a trademark of The Clorox Company. Eppendorf and Mastercycler are trademarks of Eppendorf AG. Bio-Rad, T100, MJ Research, and MyCycler are trademarks of Bio-Rad Laboratories, Inc. TaKaRa is a trademark of TaKaRa Holdings, Inc. Bioer is a trademark of Bioer Technology Co., Ltd.

©2021 Thermo Fisher Scientific Inc. All rights reserved.

## Contents

| CHAPTER 1 | Product information                                     | 6  |
|-----------|---------------------------------------------------------|----|
| Instr     | ument overview                                          | 6  |
| CHAPTER 2 | Start, sign on, and configure the instrument            | 7  |
| Touc      | hscreen menu overview                                   | 7  |
| Use       | the Touchscreen                                         | 10 |
|           | Enter text                                              | 11 |
|           | Enter numerals                                          | 12 |
| CHAPTER 3 | Create and run experiments on the instrument            | 13 |
| Work      | dlow                                                    | 13 |
| Crea      | te a new run method                                     | 14 |
| Edit      | a run method                                            | 16 |
| Load      | I samples into the instrument                           | 21 |
|           | Place the sample tray or plate onto the sample block(s) |    |
| Perfo     | orm a run                                               | 22 |
|           | Perform a run on multiple instruments                   | 23 |
| Mon       | itor a run                                              |    |
|           | Monitor via the Home screen                             | 25 |
|           | Monitor via the run monitor screen                      | 26 |
|           | If the power fails                                      | 28 |
| View      | and export the run report                               | 28 |
| Rem       | ove the samples from the instrument                     | 28 |
| Mana      | age methods and folders                                 | 29 |
| CHAPTER 4 | Maintenance                                             | 32 |
| As-n      | eeded maintenance                                       | 32 |
|           | Clean the instrument                                    |    |
|           | Replace the fuses                                       |    |
|           | Upgrade the system firmware                             |    |
|           | Self Verification test                                  |    |
| Orde      | er kits and replacement parts                           | 37 |

| APPENDIX A | Install and connect to a network                                                                 | . 38 |
|------------|--------------------------------------------------------------------------------------------------|------|
| Packa      | ige contents                                                                                     | 38   |
| Mater      | ials                                                                                             | 38   |
| F          | Required materials                                                                               | 38   |
| C          | Optional protective hardware                                                                     | 38   |
| Unpad      | ck the product                                                                                   | 38   |
| Set up     | o the system                                                                                     | 39   |
|            | Set up the wired connection                                                                      |      |
| S          | Set up the wireless connection                                                                   | 43   |
|            | Jse instrument without signing in                                                                |      |
|            | Create a new user profile on the instrument                                                      |      |
|            | Sign in                                                                                          |      |
|            | Sign out                                                                                         | 45   |
| S          | Set up mobile and cloud connectivity to SimpliAmp <sup>™</sup> Instrument and your mobile device | 45   |
| 1          | ink instrument profile to your Connect account                                                   |      |
|            | Recommended instrument settings                                                                  |      |
| ·          | 90                                                                                               |      |
| APPENDIX B | Ordering information                                                                             | . 57 |
| Instru     | ment part numbers                                                                                | 57   |
| Consu      | umables                                                                                          | 57   |
| APPENDIX C | Troubleshooting                                                                                  | 60   |
| Toronto    |                                                                                                  | 00   |
|            | leshooting                                                                                       |      |
| Returi     | n an instrument for service                                                                      | 61   |
| APPENDIX D | Instrument specification and layout                                                              | 62   |
| Site re    | equirements                                                                                      | 62   |
|            | onmental requirements                                                                            |      |
|            | emperature and humidity requirements                                                             |      |
|            | Pollution                                                                                        |      |
|            | Ntitude                                                                                          |      |
|            | ical specifications                                                                              |      |
|            | m specifications                                                                                 |      |
| -          | ·                                                                                                |      |
| Locat      | ion of power point and ports on the instrument                                                   | 64   |
| APPENDIX E | Predefined run methods                                                                           | 65   |
| APPENDIX F | About the Thermal Cycler Fleet Control Software                                                  | . 81 |
| Conne      | ect the thermal cycler to the network                                                            | 81   |

| APPENDIX G Safety                                                               | 82   |
|---------------------------------------------------------------------------------|------|
| Symbols on the instrument                                                       | . 82 |
| Safety alerts on this instrument                                                | 84   |
| Location of safety labels on this instrument                                    | 84   |
| Safety information for instruments not manufactured by Thermo Fisher Scientific | 85   |
| Instrument safety                                                               | 85   |
| General                                                                         | . 85 |
| Physical injury                                                                 | . 86 |
| Electrical safety                                                               | 86   |
| Cleaning and decontamination                                                    | 86   |
| Safety and electromagnetic compatibility (EMC) standards                        | . 86 |
| Safety                                                                          | . 87 |
| EMC                                                                             |      |
| Environmental design standards                                                  | . 87 |
| Chemical safety                                                                 | . 88 |
| Biological hazard safety                                                        | . 89 |
| APPENDIX H Documentation and support                                            | 90   |
| Related documentation                                                           | 90   |
| Customer and technical support                                                  | 90   |
| Limited product warranty                                                        | . 91 |

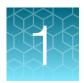

## **Product information**

The SimpliAmp<sup>™</sup> Thermal Cycler is an end-point thermal cycler, specifically designed for the amplification of nucleic acids using the Polymerase Chain Reaction (PCR) process. The user interface includes a touchscreen with a graphical display that shows the time, status, and temperature for each run. A touchscreen keypad allows you to enter information into fields on the display screen. It is also compatible with the Applied Biosystems<sup>™</sup> Thermal Cycler Fleet Control Software.

## Instrument overview

The SimpliAmp<sup>™</sup> Thermal Cycler (Cat. no. A24811) allows you to:

- Optimize your PCR with the help of the Veriflex<sup>™</sup> blocks
- Program the instrument from the touchscreen interface
- Access the system remotely through a mobile application
- Simulate other PCR instruments with Thermal Simulation modes

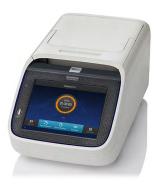

Figure 1 SimpliAmp<sup>™</sup> Thermal Cycler

This user guide provides information on how to maximize the capabilities of this system.

Detailed specifications for the SimpliAmp<sup>™</sup> Thermal Cycler are found in Appendix D, "Instrument specification and layout".

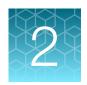

# Start, sign on, and configure the instrument

## Touchscreen menu overview

On powering on the instrument, you will first see the following Splash screen.

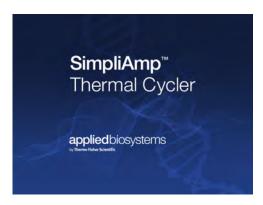

Figure 2 SimpliAmp<sup>™</sup> Thermal Cycler Splash screen
After the Splash screen, the Home screen appears.

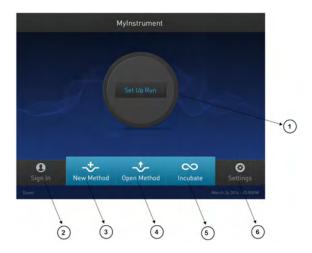

Figure 3 Home screen

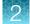

The Home screen includes the following features:

- 1. Status dial: The Status dial appearing on the Home screen displays the current temperature of the block, the time elapsed for a run, and the run status while the instrument is in use. When the instrument is not in use, the status dial will show the 'Set Up Run' display. You can start a run by touching the status dial where it says Set Up Run. For instructions on starting a run by this method, see "Perform a run" on page 22.
- 2. Sign In: Touch Sign In to create an account or to enter information to sign in to your account.
  - To create a new account:
    - a. In the Sign In screen, touch Sign Up.
    - b. In the Create An Account screen, enter your personal information, create a user name and password, and enter a name for the default folder that will contain the account information.

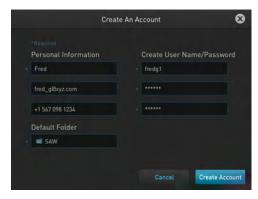

c. Touch Create Account

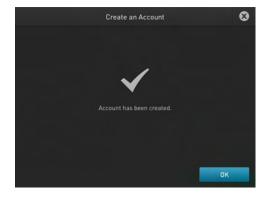

2

- To sign-in to an existing account:
  - a. Enter your user name and password.

**Note:** To sign-in to an existing account as an administrator, enter your user name as "Administrator" and password as "password<last four digits of instrument serial number>

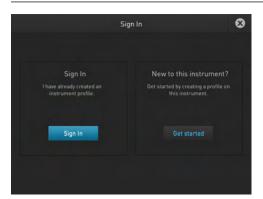

b. Touch Sign In.

**Note:** Once you have signed into your account, the Sign In button on the Home screen turns to My Account. The user name (custom or administrator) appears in the bottom-left of the Home screen.

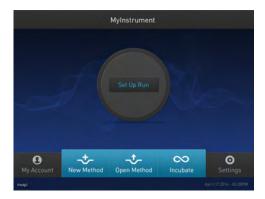

- 3. **New Method**: Touch **New Method** to create a new run method with the help of the default templates that are pre-loaded with the instrument. Touching New Method takes you to the Setup Run screen that allows you to create a new run method by using the default templates or existing methods. You can also create a run method for incubation from the Setup Run screen.
- 4. Open Method: Touch Open Method to select an existing run method to start a run. Touching Open Method takes you to the Select Method screen that displays the existing run methods. The run methods are sorted and stored in various folders. Select a folder to display the run methods within the folder. Touch a run method under the Method name to edit that run method in the edit mode.
- 5. **Incubate**: Touch **Incubate** to use the instrument as a precise incubator for non-PCR workflows.
- 6. **Settings**: Touch **Settings** to configure the instrument.

## **Use the Touchscreen**

You interact with the instrument using a touchscreen. Table 2 describes the several buttons common to many of the screens in the SimpliAmp $^{\text{TM}}$  Thermal Cycler.

Table 2 Buttons in the touchscreen

| Button                             | Function                                                                                                    |
|------------------------------------|----------------------------------------------------------------------------------------------------|
| 0                                  | Returns to the previous screen                                                                                                    |
| 95.0°C 01:10:00  Running  Guest  4 | <ol> <li>Current temperature</li> <li>Time remaining</li> <li>Status of the block (pre-heating, running, and so on)</li> <li>Username</li> </ol> |
| <b>^ ∨</b>                         | Scrolls up and down through a list of items.                                                                                                    |
| and duttons.                       | View other stages                                                                                                    |
| Ø                                  | Closes the current modal window.                                                                                                    |
| ्र                                 | Indicates whether the Wi-Fi is on or off.                                                                                                    |
|                                    | Indicates whether a USB is inserted into the instrument.                                                                                         |
| 문                                  | Indicates whether the instrument is connected to the network.                                                                                    |

## **Enter text**

When you touch a field that requires the input of text, the text editor, as seen in the following figure, opens. Table 3 displays the buttons to touch to enter different information types.

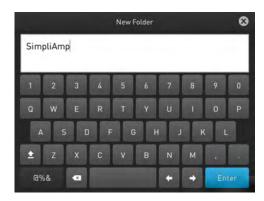

Table 3 Buttons to enter different information

| То                                       | Touch                                                 |
|------------------------------------------|-------------------------------------------------------|
| Enter a lowercase letter                 | A letter button.                                      |
| Enter an uppercase letter                | then the letter (s). When you are done, touch again.  |
| Enter punctuation or other symbols       | , then the symbol(s). When you are done, touch again. |
| Delete the last letter                   | <b>a</b>                                              |
| Close the editor and save any changes    | to accept the entry and close the editor.             |
| Close the editor and discard any changes | 8                                                     |

## **Enter numerals**

When you touch a field that requires a numerical input, the numeric editor, as seen in the following figure, opens. Table 4 displays the buttons to touch to perform different functions while entering numbers.

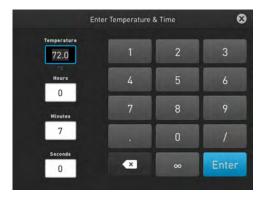

Table 4 Functions performed by entering numbers

| То                                       | Touch                                  |
|------------------------------------------|----------------------------------------|
| Enter a number                           | A number button.                       |
| Enter decimal, colon, or infinity symbol | the button with the respective symbol. |
| Delete the last number                   | а                                      |
| Close the editor and save any changes    | 8                                      |

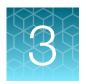

# Create and run experiments on the instrument

## Workflow

Start the instrument

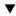

Create a new run method

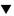

Edit a run method

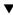

Load the plate in the instrument

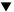

Perform a run or

Perform a run on multiple instruments

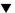

(Optional) Monitor the run

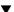

View and export the run report

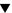

Unload the plate from the instrument

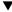

(Optional) Manage methods and folders

## Create a new run method

1. In the Home screen, touch **New Method**.

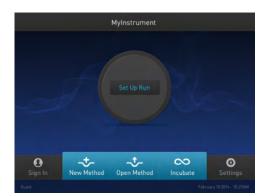

Figure 4 Touchscreen Home
The Setup Run screen opens up.

2. In the Setup Run screen, touch Open Template, Open Method, or Incubate.

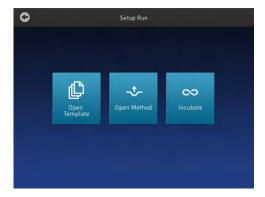

Figure 5 Setup Run screen

a. Touch **Open Template** to create a new method using an existing template. Select from the categories listed in the Select Method Template screen.

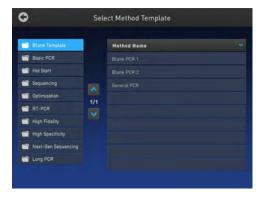

Figure 6 Select Method Template screen

**b.** Touch **Open Method** to create a new method using an existing run method. Select from the methods listed in the Select Method screen.

**Note:** The Select Method screen opens up if you touch Open Method in the Home screen or in the Setup Run screen.

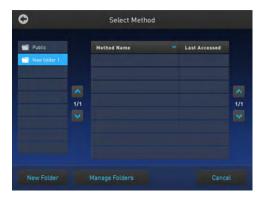

Figure 7 Select Method screen

3. Irrespective of the source for creating a new run method, once you select one of the methods, you will come to the Method Edit screen.

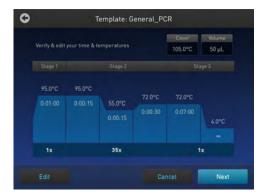

Figure 8 Preview of Run Method

See "Edit a run method" on page 16 for instructions on editing a run method.

**Note:** You can choose to directly start a run without editing a run method. To start a run, touch **Next**.

## Edit a run method

The Edit Method screen serves as a preview of the run method you have selected.

If you do not want to edit any of the parameters, you can start a run directly by touching Next.

1. In the Edit Method screen for the run method that you have selected, touch **Edit** or anywhere on the graphical temperature profile to start editing the parameters.

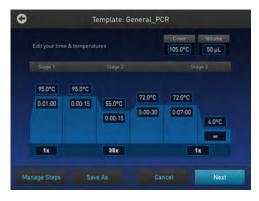

Figure 9 Options available in the Run Method preview screen

You will see that each of the numbers are surrounded by black fields indicating that they are editable. At this point, you can edit any of the temperatures, times, heated cover, number of cycles, and other parameters seen on the screen.

- 2. Touch **Manage Steps** to manage the steps; for example, add or delete a stage or step, or set more advanced parameters.
  - a. Touch Add Steps to add a step.
  - b. Touch Remove Steps to delete a step.
  - c. Touch Add Stages to add a stage.
  - d. Touch Remove Stages to delete a stage.

The '+' buttons appear while adding a step or stage, while the '-' buttons appear while deleting a step or stage.

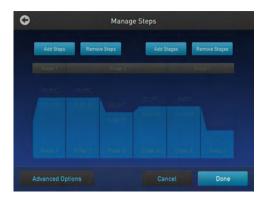

Figure 10 Manage Steps screen

Touch **Done** to finish managing the steps or **Advanced Options** to modify the advanced parameters.

3. Touch **Advanced Options** to edit the VeriFlex<sup>™</sup> blocks, AutoDelta, Ramp Rates, and Simulation Mode parameters.

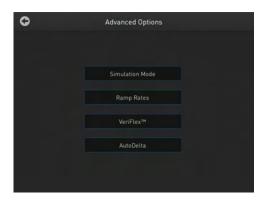

Figure 11 Advanced Options screen

- Touch Simulation Mode to set the simulation mode. The simulation modes include the following:
  - No Simulation
  - Applied Biosystems<sup>™</sup> 2720
  - Bio-Rad<sup>™</sup> T100<sup>™</sup>
  - Bio-Rad<sup>™</sup> MyCycler<sup>™</sup>
  - MJ Research™ PTC-200
  - Eppendorf<sup>™</sup> Mastercycler<sup>®</sup> gradient

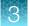

- TaKaRa® Dice PCR Thermal Cycler
- BIOER<sup>™</sup> XP Cycler

**Note:** Simulation modes make SimpliAmp $^{\text{TM}}$  Thermal Cycler perform like another instrument. This is done by simulating the ramp rate of another instrument. Not all of the listed simulation modes are available on all configurations of SimpliAmp $^{\text{TM}}$  Thermal Cycler

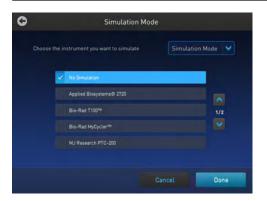

Figure 12 Advanced Options - Simulation Mode

In the Simulation Mode screen:

- a. Select the instrument you would like to simulate.
   Touch No Simulation to run the instrument in the default mode
- b. Touch **Done** to save the selection or **Cancel** to exit the screen.
- c. Use the button in the top right corner of the screen to return to the Advanced Options screen.
- Touch Ramp Rates to edit the ramp rate of the individual steps.

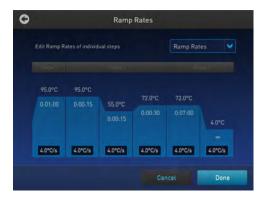

Figure 13 Advanced Options — Ramp Rates

- a. Touch a particular ramp rate to open the editor to edit the ramp rate.
- b. Touch **Done** to save the selection or **Cancel** to exit the screen.
- c. Use the button in the top right corner of the screen to return to the Advanced Options screen.

**Note:** If you set a simulation mode other than No Simulation, then the ramp rate will be locked and unavailable for editing.

- Touch **VeriFlex**<sup>™</sup> to edit the VeriFlex blocks parameter.
  - a. Touch the *icon* to choose the steps you want to apply VeriFlex<sup>™</sup>.

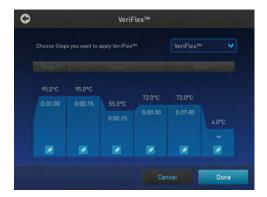

Figure 14 Advanced Options — VeriFlex™

b. In the Edit VeriFlex<sup>™</sup> screen, adjust the temperature range across the block for the selected steps.

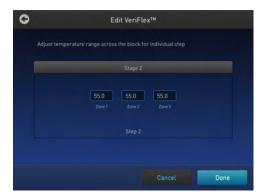

Figure 15 Edit VeriFlex™

Touch Remove VeriFlex<sup>™</sup> to remove the VeriFlex<sup>™</sup> blocks setting.

**Note:** Remove VeriFlex<sup>™</sup> is visible only if there is an existing VeriFlex<sup>™</sup> blocks setting.

- Touch **Done** when finished or **Cancel** to exit the screen.
- c. Touch **Done** to return to the Edit Method screen.
- d. Use the button in the top right corner of the screen to return to the Advanced Options screen.

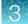

- Touch **AutoDelta** to apply the AutoDelta setting to a step.
  - a. Touch the old icon to choose the steps you want to apply AutoDelta.

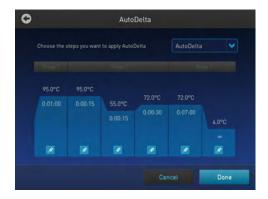

Figure 16 Advanced Options - AutoDelta

- b. In the Edit AutoDelta screen, enter the information for setting up AutoDelta.
  - a. Enter the Starting Cycle.
  - b. Enter the DELTA temperature and/or time. Use the '-' and '+' toggle button to set the DELTA values to be either negative or positive, respectively.
  - c. Touch **Remove AutoDelta** to remove the AutoDelta setting.

Note: Remove AutoDelta is visible only if there is an existing AutoDelta setting.

d. Touch **Done** when finished or **Cancel** to exit the screen.

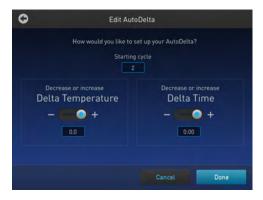

Figure 17 Edit AutoDelta

c. Touch **Done** to return to the Edit Method screen.

Once you have edited a run method, you can save the method to the destination folder by touching Save As in the Run Method preview screen or choose to start a run without saving the run method.

4. Touch Save As to save the edited run method.

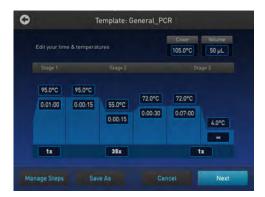

Figure 18 SimpliAmp™ Thermal Cycler Run Method preview screen

a. In the Save As screen, enter a name of the edited run method.

**Note:** Names can be up to 100 characters. Names may not contain any of the following characters: %\*?|;:,!@#\$.()<>\"'`~{}[]=+&^ (tab). Spaces, underscores, and dashes are allowed.

b. Touch a folder (for example, \_\_\_\_)to select a destination folder where you want to save the run method.

**Note:** The Save As button turns to Save in the Edit Method screen once you have saved the template as a new method.

5. Touch Save when you are done.

## Load samples into the instrument

**Note:** Refer to *How to Use MicroAmp*<sup>™</sup> *Reaction Plates, Tube Strips, and Tubes* (Pub. no. 100033471) for instructions on filling, sealing, and loading MicroAmp<sup>™</sup> reaction plates, tube strips, and tubes.

## Place the sample tray or plate onto the sample block(s)

The steps for placing the sample tray on the sample block(s) are the same for:

- · A sample tray/retainer
- · A sample tray without a retainer
- A 96-well plate.

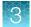

- 1. Lift the sample tray from the splash-free 96-well base and place it in the sample block(s).
- 2. Place the MicroAmp<sup>™</sup> Tray or Plate onto the sample block(s) so that well A1 is at the upper left corner of the tray, as shown in the following figure:

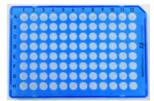

Figure 19 MicroAmp™ Optical 96-Well Reaction Plate (0.2 mL)

3. Close the heated cover.

## Perform a run

Prepare your samples and load the sample block(s) as described in "Load samples into the instrument" on page 21.

- 1. Close the cover.
- 2. Start a run from the Home screen in one of the following ways. Touch:
  - New Method
  - Open Method
  - Incubate
  - Status dial

**Note:** See "Create a new run method" on page 14 to create a new run method or see "Edit a run method" on page 16 to edit an existing run method.

3. Touch Next.

The Run Parameters screen is displayed:

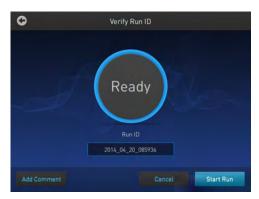

Figure 20 Run Parameters screen

4. Touch the field under Run ID, then enter the applicable information in the Enter the Run ID screen. The default Run ID is YYYYMMDDHHMM, where "YYYYMMDD" is the date and "HHMM" is the current time.

You can choose to retain the default Run ID.

- 5. Touch **Add Comment** to enter any comments about the run.
- 6. Touch Start Run. The cover is heated to the required temperature, then the run begins.
  While the run is in progress, the Home screen is displayed. When the run is complete, the Status Dial on the Home screen displays Done and Remove Samples.
- 7. Touch **Done** once you have removed the samples.

  The Status Dial is now ready for another run and displays Set Up Run.

## Perform a run on multiple instruments

Use the Multi-Instrument Setup feature to perform runs on multiple instruments.

- 1. In the Multi-Instrument Setup screen, touch the Off and On toggle button to make the instrument on which you are running an experiment visible to other instruments on the network.
- 2. Touch the second set of Off and On toggle buttons to find other instruments on the network.
- 3. Select an existing or new method and proceed to the Start Run screen.
- 4. In the Start Run screen, touch **Scan Devices** instead of the Start Run button.

**Note:** The Scan Devices button appears in the Start Run screen when you enable the multi-instrument run.

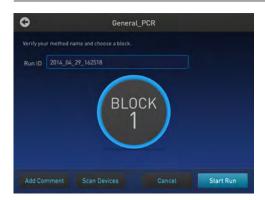

The instrument starts scanning for all available SimpliAmp $^{^{\text{TM}}}$  Thermal Cycler instruments on the same network which have the "Make Visible" setting enabled. All available instruments are displayed in a table in the Multi-Instrument Run screen.

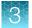

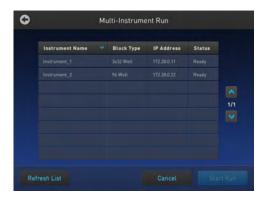

5. Select one or more instruments from the table to enable the Start Run button.

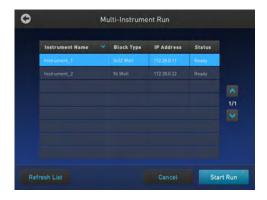

#### 6. Touch Start Run.

Once a run starts and completes successfully on a remote instrument, a pop-up message saying that the workflow has ended appears.

Note: You cannot monitor a run taking place remotely.

## Monitor a run

### Monitor via the Home screen

After a run has started, the Home screen appears again with the dials updated with current information on the run. The dials display the following run information:

- Current block temperature
- Time remaining since the run started
- Run status

To monitor the run progress, touch the dial that is running to go the Run Monitoring screen.

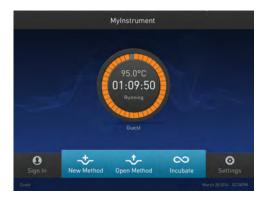

Figure 21 SimpliAmp<sup>™</sup> Thermal Cycler Home screen

## Monitor via the run monitor screen

You can follow the status of a run using the Run Monitoring screen as shown in the following figure:

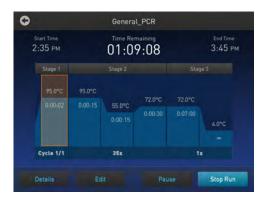

Figure 22 SimpliAmp™ Thermal Cycler Run Monitoring screen

The screen shows the run method profile and additional information that does not appear in the Dial on the Home screen.

Table 5 Elements of the Run Monitor screen

| Element        | Description                                              |
|----------------|----------------------------------------------------------|
| Start Time     | Displays the time a run started.                         |
| Time Remaining | Displays the time remaining for a run.                   |
| ~ End Time     | Displays the approximate time at which the run will end. |

Table 5 Elements of the Run Monitor screen (continued)

| Element  | Description                                                                                                    |
|----------|----------------------------------------------------------------------------------------------------|
| Details  | Provides more details about the run. Touching Details brings up the Progress Details screen with the following run information:                                                                                                    |
|          | Run ID                                                                                                    |
|          | Run User                                                                                                    |
|          | Simulation Mode                                                                                                    |
|          | Start time                                                                                                    |
|          | Estimated End time                                                                                                    |
|          | Sample Temperature                                                                                                    |
|          | Cover Temperature                                                                                                    |
|          | Reaction Volume                                                                                                    |
|          | Progress Details                                                                                                    |
|          | Run ID         2014_09_62_113851_1           Run User         Coset           Simulation Mode         No Simulation           Start Time         September 02 2014 - 11.38AM           Estimated End Time         September 02 2014 - 12.48PM           Sample Temperature         95.0°C, 95.0°C, 90.0°C           Cover Temperature         105.0°C (SetPoint-105.0°C)           Resiction Volume         50 yL. |
| Edit     | <ul> <li>Helps edit run parameters like temperature, time, and cycles.</li> <li>Helps skip the current holding step. However, if the run is currently ramping, the Skip button will not function.</li> </ul>                                                                                                    |
| Pakeste  | Helps pause a run. Touching Pause changes the button to Resume to continue the run.                                                                                                    |
| Stop Run | Helps stop a run. After a run has completed or been aborted, the Home screen appears again.                                                                                                    |

## If the power fails

If a power failure occurs during a run, the instrument attempts to continue the run when the power returns. The run begins at the first step of the stage where the power failed.

**Note:** If the time between the initial power failure and the time the power returns is more than 12 hours, the run is not continued.

## View and export the run report

To view a report:

- 1. In the Home screen, touch **Settings**.
- 2. In the Settings screen, touch **Run History**.
- 3. In the Run History screen, touch the Run ID of the run you want to view. The report is displayed.
- 4. Touch **Export** to save the report on a USB drive. Touch **Print**.

## Remove the samples from the instrument

Grasp the sample tray/retainer assembly or reaction plate firmly with both hands (or by using MicroAmp<sup>™</sup> Multi Removal Tool, Cat. no. 4313950) and gently rock it back and forth until the tubes (or plate) are free.

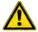

**CAUTION!** Sample caps may pop off if the cover is opened when the sample block(s) temperature is above 27 °C.

## Manage methods and folders

Use this feature to copy a run method from one folder to another, rename a particular method name, or delete a method.

**Note:** If your instrument has been connected to the Connect, you will automatically see **Cloud** as one of your folder options.

In the SimpliAmp<sup>™</sup> Thermal Cycler Home screen, touch **Open Method** to go to the **Select Method** screen

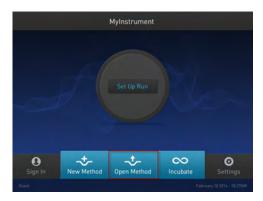

Figure 23 Home screen

- 2. In the **Select Method** screen, touch:
  - New Folders to create a new folder, or
  - Manage Folders to edit an existing method

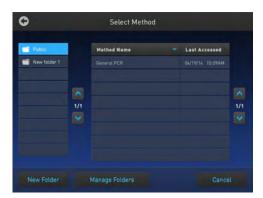

Figure 24 Select Method screen

3. Touch **New Folder**, and in the New Folder dialog box, enter a name for the new folder you want to create.

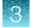

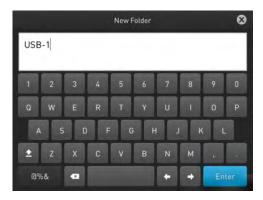

#### Touch Enter.

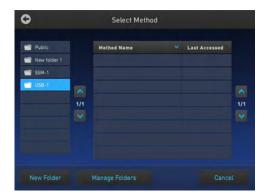

- 4. In the Manage Folders screen,
  - a. Touch Copy to copy a run method from one existing folder to another. For example, you can copy a run method from the Public folder into the New folder 1. You can also copy a run method from an existing folder into a new folder.

**Note:** Back up your method files to a USB drive frequently, or before sending in your SimpliAmp $^{\text{TM}}$  Thermal Cycler for service.

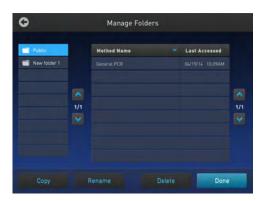

b. In the **Copy Method** screen, select the folder you would like to copy the method to, or touch **New Folder**. Touch **Paste Method**.

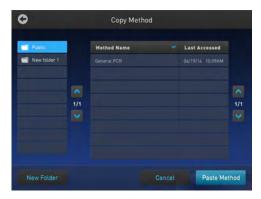

- c. Touch **Rename** to rename a particular method/ folder name.
- d. Touch **Delete** to delete a particular method/ folder.
- e. Touch **Done** to save the changes and return to the **Select Method** screen.

# 4

## Maintenance

## As-needed maintenance

#### Clean the instrument

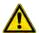

**WARNING!** Always wear protective glasses and gloves when servicing the instrument. Also, make sure you disconnect the instrument from AC line power before you begin any service procedure. Always wear protective glasses and gloves when servicing the instrument. Also, make sure you disconnect the instrument from AC line power before you begin any service procedure.

### Preparation

Before cleaning the instrument:

- 1. Power off the instrument by disconnecting the power.
- 2. Allow the instrument to cool until the heated cover and sample block(s) reach room temperature.

#### Clean the touchscreen

Clean the touchscreen with any commercially available LCD cleaning product. Be careful not to scratch the screen.

### Clean the sample wells

If you use any cleaning or decontamination method, except those recommended in the manual, you risk damaging the equipment. Clean the sample wells once a month or as needed.

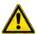

**WARNING!** During instrument operation, the temperature of the heated cover can be as high as 110°C, and the temperature of the sample block(s) can be as high as 100°C. Before performing the procedure, keep hands away until the heated cover and sample block(s) reach room temperature.

Clean the sample wells using a cotton swab dampened with isopropanol. **Do not** flush sample wells using a wash bottle or allow liquid to overflow from the wells.

- 1. Follow the steps in "Preparation" on page 32.
- 2. Open the heated cover.
- 3. Remove the sample tray from the sample block(s) and set it aside.
- 4. Use a cotton swab soaked in isopropanol to clean the sample wells thoroughly. Make certain that the isopropanol has evaporated completely before reloading a sample tray.

#### Decontaminate the sample wells

If the sample wells become contaminated with any biological agents, clean the wells thoroughly with a cotton swab soaked in 1:10 v/v dilution of 5.25% sodium hypochlorite (Clorox® bleach).

**IMPORTANT!** Use bleach solution in moderation. We recommend the use of 10% bleach solution for removing contamination from the SimpliAmp<sup>™</sup> instrument sample block(s); excessive use of the solution, however, can corrode the sample block(s) material. To prevent damage to the sample block(s):

- Avoid applying excessive amounts of bleach solution. If possible, instead of using a squeeze bottle or soaked cloth, use an atomizer to deliver the solution to the wells of the block(s).
- After treating with bleach solution, rinse the sample block(s) thoroughly using deionized water.

**Note:** Removing residual bleach from the surfaces of the instrument using water minimizes the long-term effects of bleach treatments.

If the sample block(s) become contaminated with radioactivity, use a commercially available decontaminant to remove the contamination. If the block(s) cannot be decontaminated, the instrument cannot be returned for service.

#### Clean the heated cover

Clean the heated cover once a month or as needed.

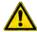

**CAUTION!** During instrument operation, the temperature of the heated cover can be as high as 110°C based on the touchscreen maximum cover set point allowed, and the temperature of the sample block can be as high as 100°C. Before performing the procedure, keep hands away until the heated cover and sample block reach room temperature.

To clean the heated cover:

- 1. Follow the steps in "Preparation" on page 32.
- 2. Open the heated cover.

## Chapter 4 Maintenance As-needed maintenance

3. Soak a cotton swab or piece of clean cloth with isopropanol and gently wipe the heated platen.

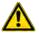

WARNING! CHEMICAL HAZARD. Isopropanol is a flammable liquid and vapor. Exposure may cause eye, skin, and upper respiratory tract irritation. Prolonged or repeated contact may dry skin and cause irritation. Exposure may cause central nervous system effects such as drowsiness, dizziness, and headache. Read the MSDS, and follow the handling instructions.

4. Remove any remaining isopropanol from the cover.

**Note:** If the platen becomes contaminated with amplified DNA, then raise the heated cover to the cleaning position, wipe the platen with a cloth or cotton swab soaked in bleach, then rinse with water.

Clean the heated platen once a month or as needed.

#### Decontaminate the heated cover

If the heated cover become contaminated with amplified DNA, raise the heated cover to the cleaning position and wipe the cover with a cloth or cotton swab soaked in 1:10 v/v dilution of 5.25% sodium hypochlorite (Clorox® bleach), then wipe the cover with a damp cloth.

## Replace the fuses

#### Required materials

- Two UL Listed fuse, rated 10A, 250VAC, size: 5 x 20 mm
- Fine flat-tip screwdriver

#### **Procedure**

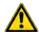

**DANGER! ELECTRICAL SHOCK HAZARD.** Severe electrical shock, which could cause physical injury or death, can result from working on an instrument when the high voltage power supply is operating. To avoid electrical shock, disconnect the power supply to the instrument, unplug the power cord, and wait at least 1 minute before working on the instrument.

- 1. Power off the instrument by disconnecting the power.
- 2. Insert a small flat-tip screwdriver into the slot in the upper portion of the power entry module, and open the door.
- 3. Pull out the fuse compartment to inspect the two fuses in the fuse compartment:
- 4. Pull out the blown fuse(s) from the fuse compartment and replace with new Two UL Listed fuse, rated 10A, 250VAC, size: 5 x 20 mm.
- 5. Place the fuse compartment back into the power entry module (there is only one orientation) and close the door.

- 6. Press the door until it locks in place.
- 7. Connect the instrument power cord.

## Upgrade the system firmware

#### About the upgrade

If there is a new version of the firmware for the SimpliAmp $^{\text{\tiny M}}$  Thermal Cycler, you may be required to load the new firmware on the instrument.

You will need a USB drive and, if your instrument requires login, the login details to upgrade the firmware.

**IMPORTANT!** You cannot upgrade the firmware while a run is in progress.

### Upgrade the firmware

- Open the About Instrument screen to determine the version number of the existing firmware. To open the About Instrument screen, in the Home screen, touch Settings. In the Settings screen, touch About Instrument.
- 2. Record the version number of the firmware, then touch **Done**.
- 3. On a computer connected to the Internet, go to **thermofisher.com** to determine the version number of the new firmware.
- 4. Click Product Support, then Technical Resources ▶ Product Support ▶ Software, Patches & Updates
- 5. Select SimpliAmp<sup>™</sup> Thermal Cycler in the list, then click **Updates & Patches**.
- 6. Find the appropriate file. If the version number is:
  - The same as the current version (from step 3), you do not need to upgrade the firmware.
  - Different from the current version (from step 3), follow the steps below to download and upgrade the firmware.
- 7. Insert a USB drive into the USB port on the computer to download the new firmware to the USB drive
- 8. Click the link in the Software column to download the file. Select the USB drive as the location for the saved file.
- 9. Remove the USB drive from the computer when the download is complete.

#### To upgrade the instrument with the new firmware:

- 1. Insert the USB drive with the new firmware in the USB port.
- 2. In the Home screen, touch **Settings**, or touch the shortcut to the Upgrade Firmware screen if you have enabled the USB pop-up.
- 3. In the Settings screen, touch Maintenance & Services.
- **4.** In the Maintenance & Services screen, touch **Software Update**. The Software Update screen opens:

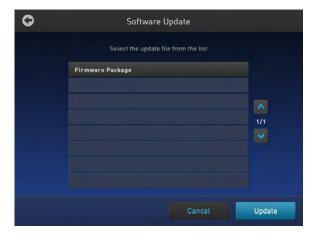

Figure 25 Software Update screen

- 5. Touch the name of the file with the new firmware, then touch **Update**.
- 6. Touch **Yes** to confirm that you want to upgrade.

**IMPORTANT!** To prevent instrument malfunction and required service, do not power off the instrument during the upgrade.

When the upgrade process is complete, the instrument will restart automatically.

#### **Self Verification test**

Use the **Self Verification Test** feature to check the instrument hardware. The check includes testing the block, heated cover, and other components.

Carry out the **Self Verification Test** periodically or whenever there is an intermittent instrument error. Contact your service representative in case of block failure.

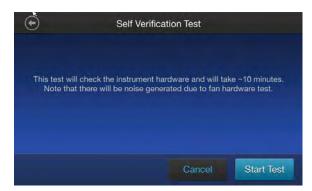

#### **Procedure**

- 1. In the Home screen, press Settings > Maintenance & Services > Self Verification Test
- 2. In the **Self Verification Test** screen, press **Start Test** to begin testing or **Cancel** to exit the screen.

**Note:** The test takes about 10 minutes. Once the test is completed the test results will be displayed in the form of a report.

3. Press Export to save the test report to a USB drive or Close to exit the screen.

# Order kits and replacement parts

Refer to Appendix B, "Ordering information" to obtain part numbers for kits and replacement parts.

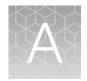

# Install and connect to a network

This chapter includes the procedures for installing the SimpliAmp<sup>™</sup> Thermal Cycler.

# Package contents

Ensure that the SimpliAmp<sup>™</sup> Thermal Cycler package you receive includes one box containing the following:

- One SimpliAmp<sup>™</sup> Thermal Cycler instrument
- Power cable
- Starter Kit
- · Analysis Certificates

#### **Materials**

#### Required materials

- · Scissors, pocket knife, or box cutter
- · Compressed air
- Protective hardware, as appropriate (see below)

## Optional protective hardware

Use the following devices to protect the SimpliAmp<sup>™</sup> Thermal Cycler from damage resulting from electrical hazards and the resultant loss of data. Before installing the system, decide what additional hardware (if any) you want to install.

- Power line regulator (1.5-kVA)
- Surge protector/line conditioner (10-kVA)
- Uninterruptible power supply (1.5-kVA)

# Unpack the product

IMPORTANT! Save the packing materials and box in case you need to ship the instrument for service.

- **1.** To unpack the SimpliAmp<sup>™</sup> Thermal Cycler:
  - a. Cut the straps securing the instrument box.

- А
- b. Cut the tape securing the top flaps of the instrument crate, then open the flaps.
- c. Remove the SimpliAmp<sup>™</sup> Thermal Cycler Accessories from the instrument and set them aside.
- d. Lift and remove the cover from the instrument crate.
- e. Remove the packing material from the SimpliAmp<sup>™</sup> Thermal Cycler, then inspect the instrument for shipping damage.

**IMPORTANT!** If the SimpliAmp<sup>™</sup> Thermal Cycler is damaged, note the location and appearance of the damage, then contact Technical Support or your service representative (see "Customer and technical support" on page 90).

- 2. Move the SimpliAmp<sup>™</sup> Thermal Cycler to the desired installation site. Follow these guidelines for lifting and moving:
  - Make sure that you have a secure, comfortable grip.
  - Keep your spine in a neutral position.
  - Bend at the knees and lift with your legs.
  - Do not lift and twist your torso at the same time.
- 3. Verify that the package containing the SimpliAmp<sup>™</sup> Thermal Cycler Accessories includes the SimpliAmp<sup>™</sup> Thermal Cycler Starter Kit.

# Set up the system

- 1. Remove the packing material:
  - a. Open the SimpliAmp<sup>™</sup> Thermal Cycler heated cover.
  - b. Using a can of compressed air, deliver a blast of air into each well of the sample block(s) to remove any particles that may have collected during transportation.
- 2. Close the heated cover.
- 3. Connect the power cable to the SimpliAmp<sup>™</sup> Thermal Cycler.

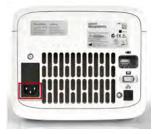

Figure 26 Power cable inlet in the SimpliAmp™ Thermal Cycler

- **4.** (Optional) Install any of the recommended protective devices (see "Optional protective hardware" on page 38).
- 5. Connect the power cable to the AC power source receptacle.

**6.** *(Optional)* Connect the instrument to the network by inserting the ethernet cable into the ethernet port at the back of the SimpliAmp<sup>™</sup> Thermal Cycler. For instructions on setting up the wired connection, see "Set up the wired connection" on page 41.

In the absence of the ethernet cable or the ethernet port, you can connect the instrument to the network via the USB-enabled Wi-Fi Card (Cat. No. A26774) as shown in the following graphic.

Note: The USB-enabled Wi-Fi Card is an optional purchase.

Insert the Wi-Fi Card into the USB port at the back of SimpliAmp<sup>™</sup> Thermal Cycler. For instructions on setting up the wireless connection, see "Set up the wireless connection" on page 43

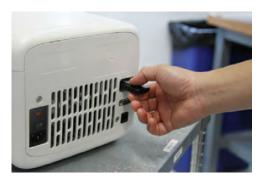

Figure 27 USB port in the SimpliAmp<sup>™</sup> Thermal Cycler unit

7. Toggle the power switch, then wait for the instrument to start up. The touchscreen displays the Main Menu, indicating that the SimpliAmp<sup>™</sup> Thermal Cycler startup is complete. When you power on the instrument, the instrument may require about 45 seconds to start up.

**Note:** First time users will be prompted with the End User License Agreement (EULA) screen. See List item. on page 52 for more information on the EULA.

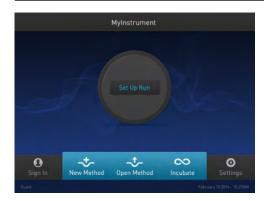

Figure 28 SimpliAmp<sup>™</sup> Thermal Cycler Touchscreen Home

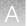

## Set up the wired connection

See "Set up the system" on page 39 for instructions on connecting the SimpliAmp $^{\text{TM}}$  Thermal Cycler to the network. To set up the wired connection:

1. On the Home screen, touch **Settings**.

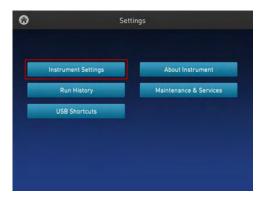

Figure 29 SimpliAmp<sup>™</sup> Thermal Cycler Settings screen

2. In the Settings screen, touch Instrument Settings.

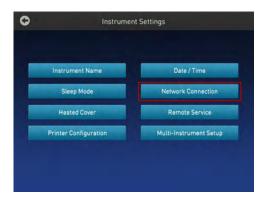

Figure 30 SimpliAmp<sup>™</sup> Thermal Cycler Instrument Settings screen

3. In the Instrument Settings screen, touch **Network Connection**.

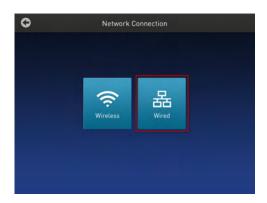

Figure 31 SimpliAmp<sup>™</sup> Thermal Cycler Network Connection screen

4. In the Network Connection screen, touch **Wired**. The Network Configuration screen opens up.

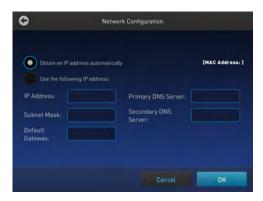

Figure 32 SimpliAmp<sup>™</sup> Thermal Cycler Network Configuration screen

In the Network Configuration screen, you can choose to connect to the network by obtaining the IP address either automatically (using DHCP) or manually. If your instrument is not on a network, you do not need to set the IP address.

**Note:** Ask your system administrator if the IP address is assigned statically or dynamically. For static addresses, you need to know the IP address for the instrument, the subnet mask, and the default gateway.

Automatically:

Touch **Obtain an IP address automatically** (using DHCP). A check mark appears when DHCP is selected.

or

• Manually:

Touch **Use the following IP Address**, then enter the appropriate IP addresses for the instrument, the Subnet Mask, and, optionally, the Default Gateway, the Primary DNS Server, and the Secondary DNS Server using the numeric editor. Addresses are in the form of X.X.X.X, where each X is a 3- digit number, from 001 to 255.

5. Touch **OK** to save the changes and go back to the Network Connection screen. Touch **Cancel** to exit the screen without saving the changes.

#### Set up the wireless connection

See "Set up the system" on page 39 on connecting the USB-enabled Wi-Fi Card into the SimpliAmp<sup>™</sup> Thermal Cycler. To set up the wireless connection:

- 1. Refer to "Set up the wired connection" on page 41 through step 3 to arrive at the Network Connection screen.
- 2. In the Network Connection Type screen, touch Wireless.

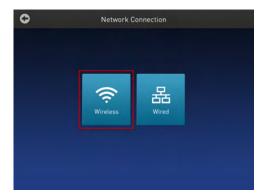

Figure 33 SimpliAmp<sup>™</sup> Thermal Cycler Network Connection screen

The Choose Network screen will come up and the wireless symbol will appear active. Touch **Cancel** to exit the screen.

**Note:** During initial setup, if you selected the Wired option in the Network Connection Type screen, you will be required to enter your IP address if you selected the Static IP wired option. If you selected the Dynamic IP wired option, the IP address is automatically populated.

 Once a wireless connection has been detected, a list of the available networks will be displayed in the Choose Network screen. Touch the network name of your choice or touch Join Other Network.

If you choose Join Other Network, the Configure and Join Network screen opens.

4. In the Configure and Join Network screen, enter the name and security type of the network.

**Note:** When you touch in the Network Name field, a keypad will come up to facilitate making the entry.

5. From the Security type drop-down menu, touch to select the security type and enter the relevant information in the screen.

Note: Contact your IT Systems Administrator for information on security type.

You can select from the following options:

- Open
- WEP
- WPA Personal
- WPA2 Personal

- WPA Enterprise
- WPA2 Enterprise

**Note:** The above options are available only if you selected Join Other Network in step 3. You cannot change the security type if you selected an existing network.

- 6. Touch **Join** to continue or **Cancel** to exit from the Find and Join a Network screen.
- 7. Depending on the security type you have selected, enter the appropriate passwords and touch **Join**.

If you entered the correct information, the Network Connection Complete screen will appear. Touch **OK** to continue. If you entered incorrect information, the Network Connection Failed screen will come up and you will require to go back to security type screen to resolve the issue. Touch **OK** to continue.

#### Use instrument without signing in

By default, you are not required to sign in on the instrument, however this can be changed in the administrator settings. If the instrument is configured by an Administrator to allow guest access (\*\* Settings \* Manage Users \* Sign In Required set to off), you can use the instrument without signing in.

If you do not sign in to the instrument:

- All actions are logged to Guest user profile.
- You have access only to the **Public** folder for selecting and storing experiments.
- You cannot transfer data to the Cloud (only to USB or network drive).

#### Create a new user profile on the instrument

In the home screen:

- 1. Touch (a) Sign In.
- 2. Touch Get Started.
- 3. Touch Name, then enter a username and touch Enter.
- 4. Touch **Password**, then enter password and touch **Enter**.
- 5. Touch **Confirm Password** and repeat the previous step.
- 6. Touch Create profile.

Note: Link your instrument profile to your Connect account at this point, or after signing in.

7. Sign in to the profile you just created.

## Sign in

In the home screen:

- 1. Touch **Sign In**.
- 2. Touch **Sign In**, then select your username.
- 3. Enter your password, then touch **Enter**.
- 4. Link your instrument profile to Connect.

#### Sign out

- 1. In the home screen, touch (a) My Profile.
- 2. Touch Sign Out.

# Set up mobile and cloud connectivity to SimpliAmp<sup>™</sup> Instrument and your mobile device

#### Create a Connect account

- 1. Go to thermofisher.com/connect from your web browser.
- 2. Click Sign up now and follow the prompts to create an account.

## Set mobile cloud connectivity in the SimpliAmp<sup>™</sup> Instrument

Connect your SimpliAmp<sup>™</sup> Thermal Cycler to the internet using a wireless or wired connection.

**Note:** See "Set up the wired connection" on page 41 and "Set up the wireless connection" on page 43 for setting up a wired and wireless connection.

#### Login as the Administrator login to link the instrument to the Cloud

- 1. Touch Sign In from the Main screen.
- 2. Touch **Sign In** from the **Sign In** screen.
- 3. Touch Administrator when asked to choose screen name.
- 4. Enter the password for the Administrator account. By default, the password is "password<last four digits of instrument serial number>".
- 5. You will then be redirected back to the home screen.
- 6. Touch **My Profile** from the **Main** screen.
- 7. Touch on the Cloud tab.

- 8. Enter your Connect user name and password and select **Link Account**. Create an account on **thermofisher.com** if you have not done so already.
- 9. Upon successful authentication, the Administrator is linked to Connect. Subsequently, any user can log in and proceed to perform linking the instrument to their Connect account.

**Note:** The administrator account must be activated first to connect the instrument to the Cloud. Afterwards, many users can create unique user profiles using their own log in information. Each unique profile must have a unique Connect account.

#### Link instrument profile to your Connect account

Linking your profile to your Connect account allows you to:

- Download methods stored in your Cloud account to the instrument.
- Transfer methods from the instrument to your Cloud account.

#### Link your instrument profile to Connect

- 1. Sign in to your instrument profile.
- 2. Touch (a) My Profile.
- 3. Touch Cloud.
- 4. Enter your Connect username and password, then touch Link Account.
- 5. Touch **Done** to exit the confirmation screen.

Your instrument profile will link to your Connect account.

#### Set up mobile connectivity on a mobile device

Download the "Instrument Connect Mobile Application" on your mobile device.

- For iPad<sup>™</sup> or iPhone<sup>™</sup> devices, download the application from the iTunes<sup>™</sup> music store by searching for Instrument Connect by Thermo Fisher Scientific.
- 2. For Android devices, download the application from Google<sup>™</sup> Play by searching for Instrument Connect by Thermo Fisher Scientific.
- 3. Log in to the instrument connect mobile application using your Connect login and password.

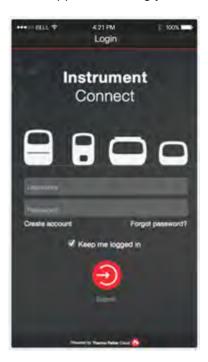

# Recommended instrument settings

You can configure the following instrument settings by touching **Settings** on the Home screen:

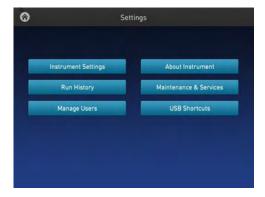

Note: The Manage Users button is visible only when you sign in as an administrator.

• Instrument Settings: Touch Instrument Settings to set various additional parameters: Set the following in the Instrument Settings screen:

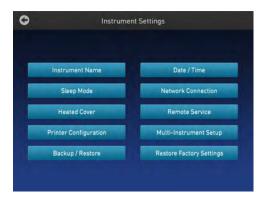

**Note:** The Backup/Restore and Restore Factory Settings are available only when you sign in as an administrator.

• **Instrument Name**: Touch the **Instrument Name** field and, using the text editor, enter up to 25 alphanumeric characters to identify the instrument.

**Note:** The instrument name cannot have spaces. Separate consecutive characters with a hyphen or underscore; for example, *MyInstrument*.

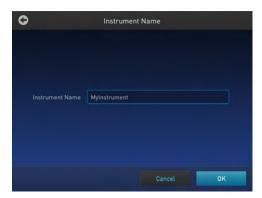

- Date/ Time: Touch Date/ Time to set the date and time for a run.
  - a. Enter the date and time in the Date/Time field using the numerical editor that comes up when you place the cursor in the respective fields.
    - You can toggle between AM and PM by touching in the field directly.
  - b. Touch **OK** to save the date and time changes or **Cancel** to exit.

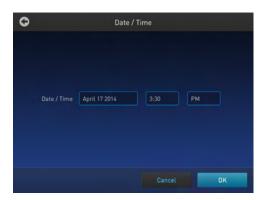

• Sleep Mode: In the Sleep Mode screen, touch the Off and On toggle button to disable or enable, respectively, the sleep mode.

In the 'On' mode, you can edit the time (in minutes) after which the instrument will go from the idling state into standby mode.

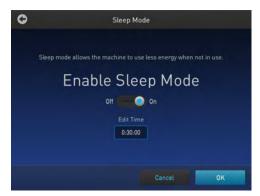

• Network Connection: Touch Network Connection to select the type of network connection. You can select from the Wireless and Ethernet options. For details on using the Wireless and Ethernet options, see "Set up the wired connection" on page 41 and "Set up the wireless connection" on page 43, respectively.

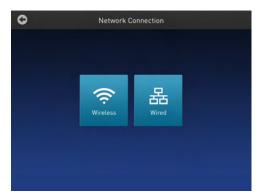

- **Heated Cover**: Use the On and Off toggle button in the **Heated Cover** screen to enable and disable, respectively, editing the heated cover idling temperature.
  - a. To edit the idling temperature, touch On
  - b. Enter a temperature between 30°C and 110°C.
  - c. Touch **OK** to save, or touch **Cancel** to exit without saving your changes.

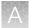

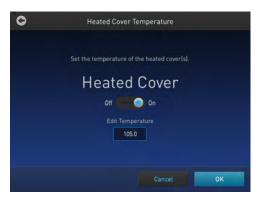

- Remote Service: Use the On and Off toggle button in the Remote Service screen to enable or disable, respectively, remote service. The feature allows the instrument to periodically upload data to a remote server.
  - a. To enable remote service, touch On.

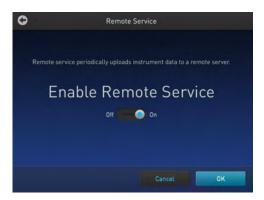

Touch **OK** to save, or touch **Cancel** to exit without saving the changes.
 On clicking **OK**, the system tests the connection to the Remote Server. If the connection is successful, the **Remote Server Connection** screen displays the following message:

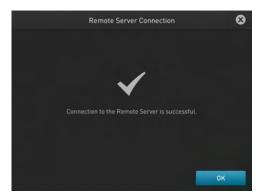

In the absence of a valid network connection, the system will fail to connect to the Remote Server, and the **Remote Server Connection** screen displays the following message:

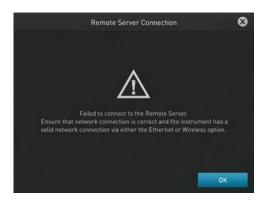

**Note:** To connect to the SimpliAmp<sup>™</sup> Thermal Cycler with your mobile device (using the PCR Essentials app), Remote Services must be switched on. For more information on convenient access, visit **thermofisher.com/simpliamp**.

• Printer Configuration: In the Printer Configuration screen, enter the IP address of the printer in the Remote Printer IP Address

After you have entered the IP address, touch **OK** to save the change or **Cancel** to exit the screen.

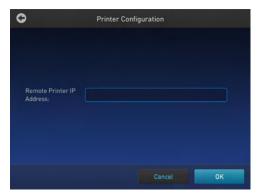

- **Multi-Instrument Setup**: Use this feature to allow multi-instrument runs on visible instruments. In the **Multi-Instrument Setup** screen, touch:
  - a. The Off and On toggle button to make the instrument on which you are running an experiment invisible or visible, respectively, to other instruments on the network.
  - b. The second set of Off and On toggle buttons to ignore or find, respectively, other instruments on the network.

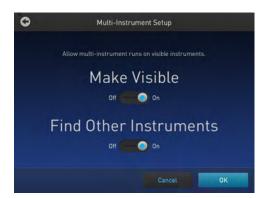

- Backup/Restore (for Admin only): In the Backup/ Restore screen, touch:
  - **Backup Instrument** to back up the instrument settings, user accounts, and methods on the instrument you are working to a USB drive.
  - Restore a Backup to view the files that you have backed up on a USB drive.

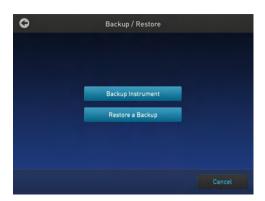

This feature can be useful in event of a hardware failure or while setting up multiple instrument runs.

Restore Factory Settings (for Admin only): Touch Restore Factory Settings to remove all the
data and customized settings and revert to factory settings. Touch Yes to confirm if you want to
restore factory settings or Cancel to exit the screen.

At the end of the restoration process, the message, "Your instrument has been restored." will be displayed and the instrument will automatically reboot after 30 seconds.

Note: All data and settings will be erased once factory settings are restored.

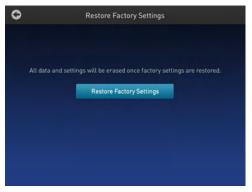

- About Instrument: Touching About Instrument will take you to the About Instrument screen where
  you can find out more information about the instrument as well as view the End User License
  Agreement (EULA).
  - Touch About Instrument to find out more about the SimpliAmp<sup>™</sup> Thermal Cycler. In the About Instrument screen, you can view information like firmware version and instrument statistics.
  - Touch EULA to view the End User License Agreement. You can also save the EULA document to a USB drive.

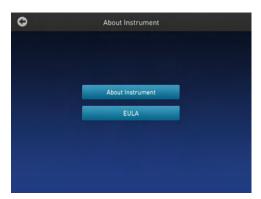

- Run History: The Run History screen displays the entire list of runs performed using a particular SimpliAmp<sup>™</sup> Thermal Cycler.
  - a. In the **Run History** screen, touch a particular Run ID to view the details of that run.

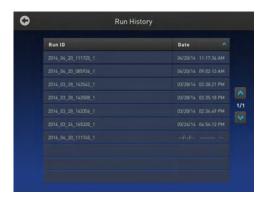

b. Touch **Export** to save the run details to a USB device or **Print** to print the run details.

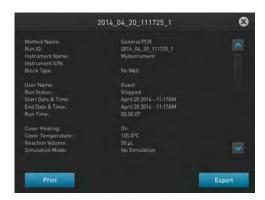

**Note:** If you sign in as an Administrator, you can manage the Run History. For example, deleting a run history.

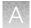

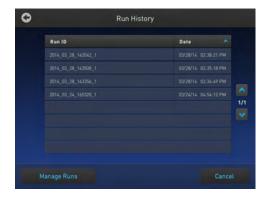

- Maintenance & Services: You can perform the following in the Maintenance & Services screen:
  - **Software Update**: Touch **Software Update** to update the System firmware. See "Upgrade the system firmware" on page 35 for instructions on updating the firmware.
  - Service Reminders: Touch Service Reminders to set the time interval for the service reminder. Use the Off and On toggle button to turn off and on, respectively, the service reminder. If you select On, the time interval field becomes visible. Touch the time interval field to choose from 12 Months, 9 Months, 6 Months, 3 months, and 1 Month. Touch **OK** to save the change or **Cancel** to exit the screen.
  - Self Verification Test: Touch Self Verification Test for the instrument to conduct a check on the instrument hardware. The check includes testing the block, heated cover, and other components. See Chapter 4, "Maintenance" for instructions on conducting the self-verification test.
  - Export Instrument Log: Touch Export Instrument Log to export the instrument logs to a USB. Insert the USB into the USB drive before using this feature.
  - Block Verification Test: Touch Block Verification Test to perform a block verification test. Ensure
    that you have the Temperature Verification Kit (TVK) (Cat. No. 4377669) before performing this test.
    Touch:
    - Verify Block Temperature to carry out the block temperature test.
      - a. Choose the test type from Heated Cover, Temperature Verification, or Temperature Non-Uniformity.
      - b. Touch **Next**. Connect the TVK, and depending on the test type perform insert the TVK probe into a specific zone.
      - c. Touch Start Test.
    - Verify Cycle Performance to check the cycle performance of the instrument.

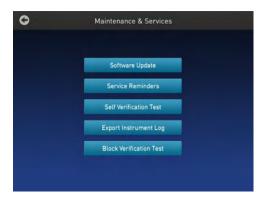

- Manage Users (for Admin only): Touch Manage Users to manage the instrument when it is being used by multiple users. Touch:
  - Security Mode to choose the security mode of the instrument. You can choose from Open Mode, Restricted Mode 1, and Restricted Mode 2.
    - Open Mode: In this mode, you can use an instrument without having an account.
    - Restricted Mode 1: In this mode, you can use an instrument only if you have a valid account. You can create a new account. See "Touchscreen menu overview" on page 7 for more information on creating a user account.
    - Restricted Mode 2: This mode is designed for the lab that wants to provide limited flexibility on
      what can be run on the instrument. In this mode, a user cannot edit, create, or delete methods.
      You must log in, and once logged in, you can only run methods that are designated by an
      administrator.

As an administrator, you must create an account for each of your users, and you must designate which methods you want these users to be able to run. To select methods that you would like to allow your users to run, log in as the administrator and save the desired methods into a folder called 'restricted'. After logging off as administrator, only the users you have created will be allowed to use the machine, and they will only be able to run (not edit/delete/move) the methods that have been added to the "restricted" folder. See "Touchscreen menu overview" on page 7 for more information on signing into an account as an administrator.

- **Sign Out Timer** to change the duration of inactivity before a user has signed out. You can change the time in the **Edit Time** field.
- Manage Accounts to edit the administrator account information.
  - Touch a row with the account name and in the Manage Account screen edit the account information.
  - b. Touch **Delete Account** to delete an administrator account and **Reset Password** to reset a password.

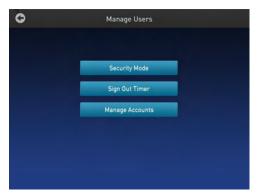

- **USB Shortcuts**: Touch **USB Shortcuts** to display the shortcuts available when a USB is inserted into an instrument.
  - a. Touch **Show Shortcuts** to display the shortcuts. Select from **View methods**, **Export run reports**, **Backup / Restore** (only if signed in as an administrator), and **Update software**.
  - b. Touch **Save** to save the change or **Cancel** to exit the screen.

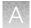

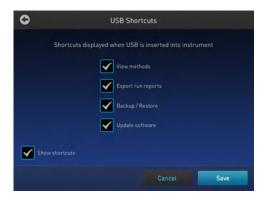

When a USB device is plugged into the USB port, a pop-up dialog box with pre-selected options is displayed.

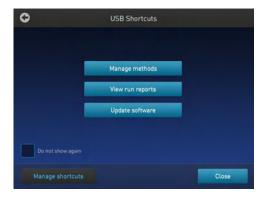

Touch **Do not show again** to prevent the pop-up from appearing when the USB device is inserted in the future or **Close** to dismiss the pop-up screen.

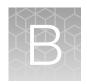

# Ordering information

# Instrument part numbers

Contact your regional sales office to order kits, accessories, consumables, and spare parts for the SimpliAmp<sup>™</sup> Thermal Cycler (Cat. No. A24811).

## Consumables

Table 6 SimpliAmp<sup>™</sup> Thermal Cycler Consumables

| Consumable                                                                              | Cat. No. |
|-----------------------------------------------------------------------------------------|----------|
| Single Tubes                                                                            |          |
| MicroAmp <sup>™</sup> Reaction Tube with Cap, 0.2-mL                                    | N8010540 |
|                                                                                         | N8011540 |
| MicroAmp <sup>™</sup> Reaction Tube with Cap, Assorted Colors, 0.2-mL                   | N8010840 |
| MicroAmp <sup>™</sup> Reaction Tube with Cap, Autoclaved, 0.2-mL                        | N8010612 |
| MicroAmp <sup>™</sup> Reaction Tube without Cap, 0.2-mL                                 | N8010533 |
|                                                                                         | N8011533 |
| MicroAmp <sup>™</sup> Reaction Tube without Cap, Assorted Colors, 0.2-mL                | N8010833 |
| MicroAmp <sup>™</sup> Optical Tube without Cap, 0.2-mL                                  | N8010933 |
| MicroAmp <sup>™</sup> 96-Well Reaction Tube/Tray/Retainer Set, 0.2-mL                   | 403083   |
|                                                                                         | 403086   |
| Reaction Trays                                                                          |          |
| MicroAmp <sup>™</sup> 96-Well Reaction Tray for VeriFlex <sup>™</sup> Systems           | 4379983  |
| MicroAmp <sup>™</sup> 96-Well Reaction Tray/ Retainer for VeriFlex <sup>™</sup> Systems | 4381850  |
| 96-Well Plates                                                                          |          |
| MicroAmp <sup>™</sup> Optical 96-Well Reaction Plate                                    | N8010560 |
|                                                                                         | 4316813  |

Table 6 SimpliAmp Thermal Cycler Consumables (continued)

| Consumable                                                                                            | Cat. No. |
|----------------------------------------------------------------------------------------------------|----------|
| MicroAmp <sup>™</sup> Optical 96-Well Reaction Plate with Barcode                                     | 4306737  |
|                                                                                                    | 4326659  |
| MicroAmp <sup>™</sup> Optical 96-Well Reaction Plate with Barcode and Optical Caps                    | 403012   |
| MicroAmp <sup>™</sup> Optical 96-Well Reaction Plate with Barcode and Optical Adhesive Films          | 4314320  |
| MicroAmp <sup>™</sup> EnduraPlate <sup>™</sup> Optical 96-Well Clear Reaction Plate with Barcode      | 4483354  |
|                                                                                                    | 4483352  |
| MicroAmp <sup>™</sup> EnduraPlate <sup>™</sup> Optical 96-Well Blue Reaction Plate with Barcode       | 4483343  |
| MicroAmp <sup>™</sup> EnduraPlate <sup>™</sup> Optical 96-Well Green Reaction Plate with Barcode      | 4483349  |
| MicroAmp <sup>™</sup> EnduraPlate <sup>™</sup> Optical 96-Well Red Reaction Plate with Barcode        | 4483350  |
| MicroAmp <sup>™</sup> EnduraPlate <sup>™</sup> Optical 96-Well Yellow Reaction Plate with Barcode     | 4483395  |
| MicroAmp <sup>™</sup> EnduraPlate <sup>™</sup> Optical 96-Well Multicolor Reaction Plate with Barcode | 4483355  |
|                                                                                                    | 4483356  |
| MicroAmp <sup>™</sup> EnduraPlate <sup>™</sup> Optical 96-Well Clear GPLE Reaction Plate with Barcode | 4483348  |
|                                                                                                    | 4483351  |
| 8-Well Strips                                                                                         |          |
| MicroAmp <sup>™</sup> 8-Tube Strip, 0.2-mL                                                            | N8010580 |
| MicroAmp <sup>™</sup> 8-Tube Strip, Assorted Colors, 0.2-mL                                           | N8010838 |
| MicroAmp <sup>™</sup> Optical 8-Tube Strip, 0.2-mL                                                    | 4316567  |
| MicroAmp <sup>™</sup> 8-Cap Strip                                                                     | N8011535 |
| MicroAmp <sup>™</sup> 8-Cap Strip, Assorted Colors                                                    | N8010835 |
| MicroAmp <sup>™</sup> Optical 8-Cap Strip                                                             | 4323032  |

Table 7 SimpliAmp<sup>™</sup> Thermal Cycler sample handling supplies

| Part Name                                          | Cat. No. |
|----------------------------------------------------|----------|
| MicroAmp <sup>™</sup> Adhesive Film Applicator     | 4333183  |
| MicroAmp <sup>™</sup> Multi-Removal Tool           | 4313950  |
| MicroAmp <sup>™</sup> Cap Installing Tool (Handle) | 4330015  |
| MicroAmp <sup>™</sup> 96-Well Base                 | N8010531 |

#### Table 7 SimpliAmp Thermal Cycler sample handling supplies (continued)

| Part Name                                      | Cat. No. |
|------------------------------------------------|----------|
| MicroAmp <sup>™</sup> Splash Free 96-Well Base | 4312063  |
| MicroAmp <sup>™</sup> Centrifuge Adapter       | N8013822 |

# C

# Troubleshooting

# **Troubleshooting**

Use the following table to help troubleshoot problems with your Veriti<sup>™</sup> Thermal Cycler.

| Observation                                          | Possible cause                                                 | Recommended action                                                                                             |
|------------------------------------------------------|----------------------------------------------------------------|----------------------------------------------------------------------------------------------------|
| Slow screen response or screen changes sporadically. | Screen is out of calibration.                                  | Call service to redo touchscreen calibration.                                                                  |
| Instrument reports error(s).                         | Hardware malfunction.                                          | Run the self verification test "Procedure" on page 37.                                                         |
| Reduction in instrument                              | Temperature sensor out of calibration.                         | Run the Cycle Performance Test.                                                                                |
| performance due to incorrect temperature readings.   |                                                                | Call the field service representative to perform the temperature verification test.                            |
|                                                      |                                                                | Perform the temperature verification test using the external multi-channel temperature verification kit (TVK). |
| Printing fails.                                      | Printer incorrectly configured on instrument.                  | Make sure the printer IP address on the instrument matches the IP address from the system administrator.       |
|                                                      | Printer not connected to network.                              | Connect Ethernet cable to printer.                                                                             |
|                                                      | Instrument not connected to network.                           | Connect Ethernet cable to instrument.                                                                          |
|                                                      |                                                                | Confirm network is functioning.                                                                                |
|                                                      | Ethernet cable bad.                                            | Try a different Ethernet cable.                                                                                |
|                                                      |                                                                | Confirm network is functioning.                                                                                |
| When running on multiple                             | Instrument(s) not connected to                                 | Connect Ethernet cables to the instruments.                                                                    |
| instruments, can't see instruments in Select         | network.                                                       | Connect Ethernet cable to the network switch.                                                                  |
| Instruments screen                                   | Switch powered off.                                            | Switch power on.                                                                                               |
|                                                      | Ethernet cable bad.                                            | Try a different Ethernet cable.                                                                                |
|                                                      | IP address conflict.                                           | Change the IP addresses on the instruments.                                                                    |
|                                                      | Allow Remote Runs setting in Instrument Name screen set to No. | In Instrument Name screen, change Allow Remote Runs to Yes.                                                    |
| No screen display                                    | Blown fuse.                                                    | Check fuses.                                                                                                   |
| Screen display missing characters or is illegible.   | LCD screen failure.                                            | Request service.                                                                                               |

| Observation                                     | Possible cause                                                                | Recommended action                      |
|-------------------------------------------------|-------------------------------------------------------------------------------|-----------------------------------------|
| No response when you power                      | Not connected to power source.                                                | Switch power on.                        |
| on the instrument.                              |                                                                               | Connect power cord.                     |
| Sample tubes melt during run.                   | Incompatible consumables used.                                                | Use recommended consumables.            |
|                                                 | Heated cover or sample block(s) too hot.                                      | Run the Heated Cover Verification Test. |
| Heating cover is stuck.                         | Cam, platen, or cover assembly malfunctioning                                 | Request service.                        |
| Sample tubes are crushed or deformed after run. | Incompatible consumables used, or proper trays/retainer accessories not used. | Use recommended consumables.            |

#### Return an instrument for service

Before returning an instrument for service, back up the run methods and instrument settings, as described in "Manage methods and folders" on page 29 and t\_eGUI Reco Instr Settings on page 52. This practice ensures that if the service center sends you a replacement instrument, you can restore the run methods and other settings.

To return an instrument for service:

- Contact your local customer care center or technical support group to obtain a copy of the Certificate of Instrument Decontamination, a service notification, a service call number, and, if required, packaging.
- 2. Decontaminate the instrument.

**IMPORTANT!** If the sample block(s) become contaminated with radioactivity, use a commercially available decontaminant to remove the contamination. If the block(s) cannot be decontaminated, the instrument cannot be returned for service.

- 3. Complete and sign a copy of the Certificate of Instrument Decontamination.
- 4. Fax the Certificate of Instrument Decontamination to the customer care center.
- 5. Pack the instrument in the provided packaging, without any accessories or power cords. Include a hard copy of the Certificate of Instrument Decontamination in the box.

Note: Repairs for instruments without the Certificate of Instrument Decontamination are delayed.

**6.** Affix the provided postage to the box, then ship the instrument to the designated facility. The repair process requires 2 to 3 weeks.

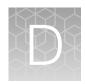

# Instrument specification and layout

This chapter lists the instrument specifications for the SimpliAmp<sup>™</sup> Thermal Cycler using the 96-Well Sample Block.

# Site requirements

The SimpliAmp<sup>™</sup> Thermal Cycler is for indoor use. Ensure that the installation site:

- Meets the spatial and weight requirements (see "System specifications" on page 64)
- Meets environmental requirements (see "Environmental requirements" on page 62)
- Is within 1 m (3 ft.) of an AC power source receptacle
- Is away from water

# **Environmental requirements**

## Temperature and humidity requirements

Ensure that the installation site is maintained under the following conditions:

Table 8 Temperature and humidity requirements

| Condition Acceptable range |                                             |
|----------------------------|---------------------------------------------|
| Temperature                | 15 to 30°C (59 to 86°F)                     |
| Humidity                   | 15 to 80% relative humidity, non-condensing |

Avoid placing the instrument adjacent to heaters, cooling ducts, or in direct sunlight. Fluctuations between day and night temperatures can cause system instability. Place away from any equipment that vibrates, such as a refrigerator or centrifuge.

#### **Pollution**

The SimpliAmp<sup>™</sup> Thermal Cycler has a Pollution Degree rating of 2. It may be installed in an environment that has non-conductive pollutants only, such as dust particles or wood chips. Typical environments with a Pollution Degree II rating are laboratories and sales and commercial areas.

#### **Altitude**

The safety of SimpliAmp<sup>™</sup> Thermal Cycler use was tested for altitudes up to 6000 ft.

# **Technical specifications**

The following table displays the system specifications for the SimpliAmp<sup>™</sup> Thermal Cycler.

Table 9 SimpliAmp<sup>™</sup> Thermal Cycler technical specifications:

| Feature                                   | Specification                                                                                                    |  |
|-------------------------------------------|----------------------------------------------------------------------------------------------------|--|
| Maximum block ramp rate <sup>[1]</sup>    | 4°C/sec                                                                                                    |  |
| Maximum sample ramp rate <sup>[1]</sup>   | 3°C/sec                                                                                                    |  |
| Temperature accuracy                      | ±0.25°C (35 to 99.9°C)                                                                                                    |  |
| Temperature range for protocol run        | 0°C to 100.0°C                                                                                                    |  |
| Temperature non-uniformity <sup>[2]</sup> | <0.5°C                                                                                                    |  |
| Dimensions                                | <ul> <li>Height: 21 cm (8.27 in)</li> <li>Width: 24.0 cm (9.45 in)</li> <li>Depth: 46 cm (18.11 in)</li> </ul>                                       |  |
| Weight                                    | 8.5 kg (18.3 lb)                                                                                                    |  |
| PCR volume range                          | <ul> <li>Supported: 10 - 100 μL</li> <li>Settable: 1 - 100 μL</li> </ul>                                                                             |  |
| Instrument memory                         | USB, on-board                                                                                                    |  |
| Display interface                         | 8" color TFT LCD                                                                                                    |  |
| Power                                     | 100-240 V, 50-60 Hz Max: 600 W                                                                                                    |  |
| VeriFlex <sup>™</sup> blocks              | <ul> <li>3 VeriFlex<sup>™</sup> zones</li> <li>Supported 10°C (5°C zone-to-zone)</li> <li>Settable<sup>[3]</sup> 20°C (10°C zone-to-zone)</li> </ul> |  |
| Ambient humidity                          | 15% - 80% Relative Humidity, non-condensing (acceptable range)                                                                                       |  |
| Ambient operating temperature             | 15°C to 30°C (acceptable range)                                                                                                    |  |

<sup>[1]</sup> Reaction volume @ 1 µL

Table 10 Power and communication ports

| Port   | Description         |
|--------|---------------------|
| $\sim$ | AC power cable port |

<sup>[2] 30</sup> seconds after clock start

 $<sup>^{[3]}</sup>$  Temperature accuracy  $\pm 0.5^{\circ} C$  and Temperature non-uniformity  $< 0.75^{\circ} C$ 

Table 10 Power and communication ports (continued)

| Port             | Description                                                                                        |
|------------------|----------------------------------------------------------------------------------------------------|
| 뀸                | 10/100 Fast Ethernet port for connecting to a network                                              |
| μ <del>ζ</del> . | USB v2.0 port for connecting to an external network drive, jump drive, or other USB storage device |
| RS222            | RS232 serial communication port for connecting the probe for the Temperature Verification Kit      |
| B (              | USB v2.0 port for connecting to USB-enabled Wi-Fi Card                                             |

# System specifications

Table 11 Physical dimensions, weight, and power consumption

| Parameter         | Instrument footprint                   | Recommended clearance          | Total             |
|-------------------|----------------------------------------|--------------------------------|-------------------|
| Height            | 21 cm (8.27 in)                        | 24 cm (9.44 in) <sup>[1]</sup> | 45 cm (17.71 in)  |
| Width             | 24.0 cm (9.45 in)                      | 0 cm (0 in)                    | 24.0 cm (9.45 in) |
| Depth             | 46 cm (18.11 in)                       | 23.0 cm (9 in) <sup>[2]</sup>  | 69 cm (27.1 in)   |
| Weight            | 8.5 kg (18.3 lb)                       |                                |                   |
| Power consumption | 600 W - Maximum consumption            |                                |                   |
|                   | 164 W - Average during thermal cycling |                                |                   |
|                   | 30 W - During sleep/ standby           |                                |                   |

<sup>[1]</sup> With the heated cover open

# Location of power point and ports on the instrument

The following graphic displays the location of the power cord insertion point as well as the various ports provided in the instrument.

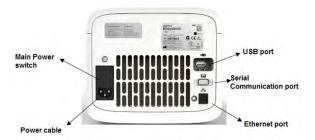

 $<sup>^{\</sup>climatebox{\scriptsize [2]}}$  At the rear of the instrument to ensure adequate airflow and cooling

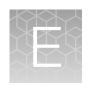

# Predefined run methods

The following run methods (distributed across ten categories) are supplied with the SimpliAmp<sup>™</sup> Thermal Cycler. A particular run method can appear in more than one category. These run methods are based on our recommended protocols and should be considered as starting points for the different applications. Your results may vary between instrument models, so some optimization may be needed. Please note that the ramp rates of these methods are set at 100%.

The following table lists the categories and the run methods they include.

Table 12 Pre-defined categories and run methods

| Category       | Run method                                                        |
|----------------|-------------------------------------------------------------------|
| Blank Template | General PCR Run Method     Blank PCR 1                            |
|                | Blank PCR 2                                                       |
| Basic PCR      | <ul> <li>AmpliTaq<sup>™</sup> 360 Method</li> </ul>               |
|                | <ul> <li>AmpliTaq<sup>™</sup>Method</li> </ul>                    |
|                | Basic PCR Taq Method                                              |
| Hot Start      | <ul> <li>AmpliTaq<sup>™</sup> 360 Method</li> </ul>               |
|                | <ul> <li>AmpliTaq Gold<sup>™</sup> Method</li> </ul>              |
|                | <ul> <li>AmpliTaq Gold<sup>™</sup> Fast PCR Run Method</li> </ul> |
|                | Platinum® Taq DNA Polymerase Method                               |
|                | Platinum® Taq SuperMix Method                                     |
| Sequencing     | BigDye <sup>™</sup> Direct Cycle Sequence Method                  |
|                | <ul> <li>BigDye<sup>™</sup> Direct PCR Run Method</li> </ul>      |
|                | <ul> <li>BigDye<sup>™</sup> Kit Fast Run Method</li> </ul>        |
|                | BigDye <sup>™</sup> Kit Standard Run Method                       |
| Optimization   | Time Release Run Method                                           |
|                | Touchdown PCR Run Method                                          |
| RT-PCR         | SuperScript® III 1-Step System Method                             |

Table 12 Pre-defined categories and run methods (continued)

| Category                               | Run method                                                                                                    |  |  |  |  |  |
|----------------------------------------|----------------------------------------------------------------------------------------------------|--|--|--|--|--|
| High Fidelity                          | <ul> <li>AccuPrime<sup>™</sup> PFX 2-Step Method</li> <li>AccuPrime<sup>™</sup> Taq High Fidelity Method</li> <li>Platinum<sup>®</sup> PFX 2-Step Method</li> <li>Platinum<sup>®</sup> PFX 3-Step Method</li> <li>Platinum<sup>®</sup> Taq High Fidelity Method</li> </ul> |  |  |  |  |  |
| High Specificity                       | <ul> <li>AccuPrime<sup>™</sup> PFX 2-Step Method</li> <li>AccuPrime<sup>™</sup> PFX 3-Step Method</li> <li>AccuPrime<sup>™</sup> Taq DNA Polymerase Method</li> <li>AccuPrime<sup>™</sup> Taq High Fidelity Method</li> </ul>                                              |  |  |  |  |  |
| Next-Gen Sequencing                    | TargetSeq <sup>™</sup> Exome Enrichment Method                                                                                                    |  |  |  |  |  |
| Long PCR                               | <ul> <li>Elongase<sup>®</sup> 2-Step Method</li> <li>Elongase<sup>®</sup> 3-Step Method</li> <li>AccuPrime<sup>™</sup> Taq High Fidelity Method</li> <li>Platinum<sup>®</sup> Taq High Fidelity Method</li> </ul>                                                          |  |  |  |  |  |
| Digital PCR (only for Dual Flat block) | <ul> <li>3D</li> <li>OpenArray<sup>™</sup> Genotyping</li> </ul>                                                                                                    |  |  |  |  |  |

These run methods cannot be edited or deleted, but if you save them with a different name or to a different folder, you can edit them.

The following sections provide the method details:

**Note:** For illustration purpose, the tables display maximum ramp rate. These will however change with different block types.

## AccuPrime<sup>™</sup> PFX 2-Step Method

| Cycle/Step |             |      | Sta  | age      |   | Reaction    | Cover temp. |
|------------|-------------|------|------|----------|---|-------------|-------------|
|            |             | 1    | 2    | 3        | 4 | volume (µL) |             |
| Cycles     |             | 1    | 35   | 1        | _ | 50          | 105.0       |
| Step 1     | RampRate    | 6.0  | 6.0  | 6.0      | _ |             |             |
|            | Temperature | 94.0 | 94.0 | 4.0      |   |             |             |
|            | Hold Time   | 120  | 15   | Infinite |   |             |             |
| Step 2     | RampRate    | _    | 6.0  | _        | _ |             |             |

| Cycle/Step |             |   | Sta  | Reaction | Cover temp. |             |       |
|------------|-------------|---|------|----------|-------------|-------------|-------|
|            |             | 1 | 2    | 3        | 4           | volume (µL) | (°C)  |
| Step 2     | Temperature | _ | 68.0 | _        | _           | 50          | 105.0 |
|            | Hold Time   |   | 60   |          |             |             |       |

## AccuPrime<sup>™</sup> PFX 3-Step Method

|        | Cycle/Step  |      | Sta  | age      |   | Reaction    | Cover temp. |
|--------|-------------|------|------|----------|---|-------------|-------------|
|        |             |      | 2    | 3        | 4 | volume (μL) |             |
| Cycles |             | 1    | 25   | 1        | _ | 50          | 105.0       |
| Step 1 | RampRate    | 6.0  | 6.0  | 6.0      | _ |             |             |
|        | Temperature | 94.0 | 94.0 | 4.0      |   |             |             |
|        | Hold Time   | 120  | 15   | Infinite |   |             |             |
| Step 2 | RampRate    | _    | 6.0  | _        | _ |             |             |
|        | Temperature |      | 55.0 |          |   |             |             |
|        | Hold Time   |      | 15   |          |   |             |             |
| Step 3 | RampRate    | _    | 6.0  | _        | _ |             |             |
|        | Temperature |      | 68.0 |          |   |             |             |
|        | Hold Time   |      | 60   |          |   |             |             |

# AccuPrime<sup>™</sup> Taq DNA Polymerase Method

| Cycle/Step |             |      | Sta  | ıge      |   | Reaction    | Cover temp. (°C) |
|------------|-------------|------|------|----------|---|-------------|------------------|
|            |             | 1    | 2    | 3        | 4 | volume (μL) |                  |
| Cycles     |             | 1    | 25   | 1        | _ | 50          | 105.0            |
| Step 1     | RampRate    | 6.0  | 6.0  | 6.0      | _ |             |                  |
|            | Temperature | 94.0 | 94.0 | 4.0      |   |             |                  |
|            | Hold Time   | 120  | 15   | Infinite |   |             |                  |
| Step 2     | RampRate    | _    | 6.0  | _        | _ |             |                  |
|            | Temperature |      | 55.0 |          |   |             |                  |
|            | Hold Time   |      | 15   |          |   |             |                  |
| Step 3     | RampRate    | _    | 6.0  | _        | _ |             |                  |

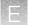

| Cycle/Step |             |   | Sta  | Reaction | Cover temp. |             |       |
|------------|-------------|---|------|----------|-------------|-------------|-------|
|            |             | 1 | 2    | 3        | 4           | volume (µL) | (°C)  |
| Step 3     | Temperature | _ | 68.0 | _        | _           | 50          | 105.0 |
|            | Hold Time   |   | 60   |          |             |             |       |

# AccuPrime<sup>™</sup> Taq High Fidelity Method

|        | cycle/Step  |      | Sta  | age      |   | Reaction    | Cover temp. |
|--------|-------------|------|------|----------|---|-------------|-------------|
|        | Оусіе/Оцер  |      | 2    | 3        | 4 | volume (μL) | (°C)        |
| Cycles |             | 1    | 25   | 1        | _ | 50          | 105.0       |
| Step 1 | RampRate    | 6.0  | 6.0  | 6.0      | _ |             |             |
|        | Temperature | 94.0 | 94.0 | 4.0      |   |             |             |
|        | Hold Time   | 15   | 15   | Infinite |   |             |             |
| Step 2 | RampRate    | _    | 6.0  | _        | _ |             |             |
|        | Temperature |      | 52.0 |          |   |             |             |
|        | Hold Time   |      | 15   |          |   |             |             |
| Step 3 | RampRate    | _    | 6.0  | _        | _ |             |             |
|        | Temperature |      | 68.0 |          |   |             |             |
|        | Hold Time   |      | 60   |          |   |             |             |

# AmpliTaq<sup>™</sup> 360 Method

| Cycle/Step |             |      | Sta      | Reaction | Cover temp. |             |       |
|------------|-------------|------|----------|----------|-------------|-------------|-------|
|            |             | 1    | 2        | 3        | 4           | volume (µL) | (°C)  |
| Cycles     |             | 1    | 35       | 1        | _           | 50          | 105.0 |
| Step 1     | RampRate    | 6.0  | 6.0      | 6.0      | _           |             |       |
|            | Temperature | 94.0 | 95.0     | 72.0     |             |             |       |
|            | Hold Time   | 180  | 95.0, 30 | 420      |             |             |       |
| Step 2     | RampRate    | _    | 6.0      | 4.0,     | _           |             |       |
|            | Temperature |      | 58.0     | Infinite |             |             |       |
|            | Hold Time   |      | 30       |          |             |             |       |
| Step 3     | RampRate    | _    | 6.0      | _        | _           |             |       |

| Cycle/Step |             |   | Sta  | Reaction | Cover temp. |             |       |
|------------|-------------|---|------|----------|-------------|-------------|-------|
| C          | ycie/Step   | 1 | 2    | 3        | 4           | volume (μL) | (°C)  |
| Step 3     | Temperature | _ | 72.0 | _        | _           | 50          | 105.0 |
|            | Hold Time   |   | 60   |          |             |             |       |

# AmpliTaq Gold<sup>™</sup> 360 Method

|        | reals/Ottom |      | Sta  | age      |   | Reaction    | Cover temp. |
|--------|-------------|------|------|----------|---|-------------|-------------|
|        | Cycle/Step  |      | 2    | 3        | 4 | volume (μL) | (°C)        |
| Cycles |             | 1    | 35   | 1        | _ | 50          | 105.0       |
| Step 1 | RampRate    | 6.0  | 6.0  | 6.0      | _ |             |             |
|        | Temperature | 95.0 | 95.0 | 72.0     |   |             |             |
|        | Hold Time   | 300  | 15   | 420      |   |             |             |
| Step 2 | RampRate    | _    | 6.0  | 6.0      | _ |             |             |
|        | Temperature |      | 55.0 | 4.0      |   |             |             |
|        | Hold Time   |      | 30   | Infinite |   |             |             |
| Step 3 | RampRate    | _    | 6.0  | _        | _ |             |             |
|        | Temperature |      | 72.0 |          |   |             |             |
|        | Hold Time   |      | 60   |          |   |             |             |

# AmpliTaq Gold<sup>™</sup> Fast PCR Method

|            | Cycle/Step  |      | Sta  |          | Reaction | Cover temp. |       |
|------------|-------------|------|------|----------|----------|-------------|-------|
| Оусте/этер |             | 1    | 2    | 3        | 4        | volume (μL) | (°C)  |
| Cycles     |             | 1    | 35   | 1        | _        | 50          | 105.0 |
| Step 1     | RampRate    | 6.0  | 6.0  | 6.0      | _        |             |       |
|            | Temperature | 95.0 | 96.0 | 72.0     |          |             |       |
|            | Hold Time   | 600  | 3    | 10       |          |             |       |
| Step 2     | RampRate    | _    | 6.0  | 6.0      | _        |             |       |
|            | Temperature |      | 62.0 | 4.0      |          |             |       |
|            | Hold Time   |      | 3    | Infinite |          |             |       |
| Step 3     | RampRate    | _    | 6.0  | _        | _        |             |       |

| Cycle/Step |             |   | Sta  | Reaction | Cover temp. |             |       |
|------------|-------------|---|------|----------|-------------|-------------|-------|
|            |             | 1 | 2    | 3        | 4           | volume (µL) | (°C)  |
| Step 3     | Temperature | _ | 68.0 | _        | _           | 50          | 105.0 |
|            | Hold Time   |   | 5    |          |             |             |       |

# $\textbf{AmpliTaq Gold}^{\scriptscriptstyle{\mathsf{TM}}}\ \textbf{Method}$

| Cycle/Step |             |      | Sta  | Reaction | Cover temp. |             |       |
|------------|-------------|------|------|----------|-------------|-------------|-------|
|            |             | 1    | 2    | 3        | 4           | volume (μL) | (°C)  |
| Cycles     | Cycles      |      | 35   | 1        | _           | 50          | 105.0 |
| Step 1     | RampRate    | 6.0  | 6.0  | 6.0      | _           |             |       |
|            | Temperature | 95.0 | 95.0 | 72.0     |             |             |       |
|            | Hold Time   | 300  | 15   | 420      |             |             |       |
| Step 2     | RampRate    | _    | 6.0  | 6.0      | _           |             |       |
|            | Temperature |      | 55.0 | 4.0      |             |             |       |
|            | Hold Time   |      | 15   | Infinite |             |             |       |
| Step 3     | RampRate    | _    | 6.0  | _        | _           |             |       |
|            | Temperature |      | 72.0 |          |             |             |       |
|            | Hold Time   |      | 30   |          |             |             |       |

# AmpliTaq<sup>™</sup> Method

| Cycle/Step |             |      | Sta  | Reaction | Cover temp. |             |       |
|------------|-------------|------|------|----------|-------------|-------------|-------|
|            |             | 1    | 2    | 3        | 4           | volume (µL) | (°C)  |
| Cycles     |             | 1    | 35   | 1        | _           | 50          | 105.0 |
| Step 1     | RampRate    | 6.0  | 6.0  | 6.0      | _           |             |       |
|            | Temperature | 95.0 | 95.0 | 72.0     |             |             |       |
|            | Hold Time   | 60   | 15   | 420      |             |             |       |
| Step 2     | RampRate    | _    | 6.0  | 6.0      | _           |             |       |
|            | Temperature |      | 55.0 | 4.0      |             |             |       |
|            | Hold Time   |      | 15   | Infinite |             |             |       |
| Step 3     | RampRate    | _    | 6.0  | _        | _           |             |       |

| Cycle/Step |             |   | Sta  | Reaction | Cover temp. |             |       |
|------------|-------------|---|------|----------|-------------|-------------|-------|
|            |             | 1 | 2    | 3        | 4           | volume (μL) | (°C)  |
| Step 3     | Temperature | _ | 72.0 | _        | _           | 50          | 105.0 |
|            | Hold Time   |   | 30   |          |             |             |       |

## Basic PCR Taq Method

| Cuala/Stan |             |      | Sta  | Reaction | Cover temp. |             |       |
|------------|-------------|------|------|----------|-------------|-------------|-------|
| C          | Cycle/Step  |      | 2    | 3        | 4           | volume (μL) | (°C)  |
| Cycles     | Cycles      |      | 35   | 1        | _           | 50          | 105.0 |
| Step 1     | RampRate    | 6.0  | 6.0  | 6.0      | _           |             |       |
|            | Temperature | 95.0 | 95.0 | 72.0     |             |             |       |
|            | Hold Time   | 60   | 15   | 420      |             |             |       |
| Step 2     | RampRate    | _    | 6.0  | 6.0      | _           |             |       |
|            | Temperature |      | 55.0 | 4.0      |             |             |       |
|            | Hold Time   |      | 15   | Infinite |             |             |       |
| Step 3     | RampRate    | _    | 6.0  | _        | _           |             |       |
|            | Temperature |      | 72.0 |          |             |             |       |
|            | Hold Time   |      | 30   |          |             |             |       |

# $\mathsf{BigDye}^{^{\mathsf{TM}}}\,\mathsf{Direct}\;\mathsf{Cycle}\;\mathsf{Sequence}\;\mathsf{Method}$

| Cycle/Step |             |              |      | Reaction | Cover temp. |          |             |       |
|------------|-------------|--------------|------|----------|-------------|----------|-------------|-------|
|            |             | 1            | 2    | 3        | 4           | 5        | volume (µL) | (°C)  |
| Cycles     |             | 1            | 1    | 1        | 25          | 1        | 50          | 105.0 |
| Step 1     | RampRate    | 4.0          | 6.0  | 6.0      | 6.0         | 4.0      |             |       |
|            | Temperature | 37.0         | 80.0 | 96.0     | 96.0        | 4.0      |             |       |
|            | Hold Time   | 900          | 120  | 60       | 10          | Infinite |             |       |
| Step 2     | RampRate    | <del>_</del> | _    | _        | 6.0         | _        |             |       |
|            | Temperature |              |      |          | 50.0        |          |             |       |
|            | Hold Time   |              |      |          | 5           |          |             |       |
| Step 3     | RampRate    | _            | _    | _        | 6.0         | _        |             |       |

| Cycle/Step |             |   |   | Reaction | Cover temp. |   |             |       |
|------------|-------------|---|---|----------|-------------|---|-------------|-------|
|            |             | 1 | 2 | 3        | 4           | 5 | volume (µL) | (°C)  |
| Step 3     | Temperature | _ | _ | _        | 60.0        | _ | 50          | 105.0 |
|            | Hold Time   |   |   |          | 75          |   |             |       |

# $\mathsf{BigDye}^{^{\mathsf{m}}}\,\mathsf{Direct}\;\mathsf{PCR}\;\mathsf{Run}\;\mathsf{Method}$

| Cycle/Step |             |      | Sta  | Reaction | Cover temp. |             |       |
|------------|-------------|------|------|----------|-------------|-------------|-------|
|            |             | 1    | 2    | 3        | 4           | volume (μL) | (°C)  |
| Cycles     | Cycles      |      | 35   | 1        | _           | 50          | 105.0 |
| Step 1     | RampRate    | 6.0  | 6.0  | 6.0      | _           |             |       |
|            | Temperature | 95.0 | 96.0 | 72.0     |             |             |       |
|            | Hold Time   | 600  | 3    | 120      |             |             |       |
| Step 2     | RampRate    | _    | 6.0  | 6.0      | _           |             |       |
|            | Temperature |      | 62.0 | 4.0      |             |             |       |
|            | Hold Time   |      | 15   | Infinite |             |             |       |
| Step 3     | RampRate    | _    | 6.0  | _        | _           |             |       |
|            | Temperature |      | 68.0 |          |             |             |       |
|            | Hold Time   |      | 30   |          |             |             |       |

# BigDye<sup>™</sup> Kit Fast Run Method

| Cycle/Step |             |      | Sta  | Reaction | Cover temp. |             |       |
|------------|-------------|------|------|----------|-------------|-------------|-------|
|            |             | 1    | 2    | 3        | 4           | volume (μL) | (°C)  |
| Cycles     |             | 1    | 25   | 1        | _           | 50          | 105.0 |
| Step 1     | RampRate    | 6.0  | 6.0  | 6.0      | _           |             |       |
|            | Temperature | 96.0 | 96.0 | 4.0      |             |             |       |
|            | Hold Time   | 60   | 10   | Infinite |             |             |       |
| Step 2     | RampRate    | _    | 6.0  | _        | _           |             |       |
|            | Temperature |      | 50.0 |          |             |             |       |
|            | Hold Time   |      | 5    |          |             |             |       |
| Step 3     | RampRate    | _    | 6.0  | _        | _           |             |       |

#### (continued)

| Cycle/Step |             |   | Sta  | Reaction | Cover temp. |             |       |
|------------|-------------|---|------|----------|-------------|-------------|-------|
|            |             | 1 | 2    | 3        | 4           | volume (μL) | (°C)  |
| Step 3     | Temperature | _ | 60.0 | _        | _           | 50          | 105.0 |
|            | Hold Time   |   | 75   |          |             |             |       |

## BigDye<sup>™</sup> Kit Standard Run Method

|        | typia/Ctan  |      | Sta  | Reaction | Cover temp. |             |       |
|--------|-------------|------|------|----------|-------------|-------------|-------|
|        | Cycle/Step  |      | 2    | 3        | 4           | volume (μL) | (°C)  |
| Cycles |             | 1    | 25   | 1        | _           | 50          | 105.0 |
| Step 1 | RampRate    | 6.0  | 6.0  | 6.0      | _           |             |       |
|        | Temperature | 96.0 | 96.0 | 4.0      |             |             |       |
|        | Hold Time   | 60   | 10   | Infinite |             |             |       |
| Step 2 | RampRate    | _    | 6.0  | _        | _           |             |       |
|        | Temperature |      | 50.0 |          |             |             |       |
|        | Hold Time   |      | 5    |          |             |             |       |
| Step 3 | RampRate    | _    | 6.0  | _        | _           |             |       |
|        | Temperature |      | 60.0 |          |             |             |       |
|        | Hold Time   |      | 240  |          |             |             |       |

## Elongase® 2-Step Method

|        | Cycle/Step  |      | Sta  | Reaction | Cover temp. |             |       |
|--------|-------------|------|------|----------|-------------|-------------|-------|
|        |             |      | 2    | 3        | 4           | volume (μL) | (°C)  |
| Cycles |             | 1    | 30   | 1        | _           | 50          | 105.0 |
| Step 1 | RampRate    | 6.0  | 6.0  | 6.0      | _           |             |       |
|        | Temperature | 94.0 | 94.0 | 4.0      |             |             |       |
|        | Hold Time   | 30   | 30   | Infinite |             |             |       |
| Step 2 | RampRate    | _    | 6.0  | _        | _           |             |       |
|        | Temperature |      | 68.0 |          |             |             |       |
|        | Hold Time   |      | 60   |          |             |             |       |

## Elongase® 3-Step Method

|        | ycle/Step   |      | Sta  | Reaction | Cover temp. |             |       |
|--------|-------------|------|------|----------|-------------|-------------|-------|
|        | Oyole/Otep  |      | 2    | 3        | 4           | volume (μL) | (°C)  |
| Cycles |             | 1    | 30   | 1        | _           | 50          | 105.0 |
| Step 1 | RampRate    | 6.0  | 6.0  | 6.0      | _           |             |       |
|        | Temperature | 94.0 | 94.0 | 4.0      |             |             |       |
|        | Hold Time   | 60   | 30   | Infinite |             |             |       |
| Step 2 | RampRate    | _    | 6.0  | _        | _           |             |       |
|        | Temperature |      | 55.0 |          |             |             |       |
|        | Hold Time   |      | 30   |          |             |             |       |
| Step 3 | RampRate    | _    | 6.0  | _        | _           |             |       |
|        | Temperature |      | 68.0 |          |             |             |       |
|        | Hold Time   |      | 60   |          |             |             |       |

#### **General PCR Method**

| 0      | ycle/Step   |      | Sta  | Reaction | Cover temp. |             |       |
|--------|-------------|------|------|----------|-------------|-------------|-------|
|        | Оусіе/Оцер  |      | 2    | 3        | 4           | volume (μL) | (°C)  |
| Cycles |             | 1    | 35   | 1        | _           | 50          | 105.0 |
| Step 1 | RampRate    | 6.0  | 6.0  | 6.0      | _           |             |       |
|        | Temperature | 95.0 | 95.0 | 72.0     |             |             |       |
|        | Hold Time   | 60   | 15   | 420      |             |             |       |
| Step 2 | RampRate    | _    | 6.0  | 6.0      | _           |             |       |
|        | Temperature |      | 55.0 | 4.0      |             |             |       |
|        | Hold Time   |      | 15   | Infinite |             |             |       |
| Step 3 | RampRate    | _    | 6.0  | _        | _           |             |       |
|        | Temperature |      | 72.0 |          |             |             |       |
|        | Hold Time   |      | 30   |          |             |             |       |

## Platinium® PFX 2-Step Method

|        | Cycle/Step  |      | Sta  | Reaction | Cover temp. |             |       |
|--------|-------------|------|------|----------|-------------|-------------|-------|
|        |             |      | 2    | 3        | 4           | volume (μL) | (°C)  |
| Cycles |             | 1    | 35   | 1        | _           | 50          | 105.0 |
| Step 1 | RampRate    | 6.0  | 6.0  | 6.0      | _           |             |       |
|        | Temperature | 94.0 | 94.0 | 4.0      |             |             |       |
|        | Hold Time   | 120  | 15   | Infinite |             |             |       |
| Step 2 | RampRate    | _    | 6.0  | _        | _           |             |       |
|        | Temperature |      | 68.0 |          |             |             |       |
|        | Hold Time   |      | 60   |          |             |             |       |
|        |             |      |      |          |             |             |       |

## Platinium® PFX 3-Step Method

| 0      | vola/Stan   |      | Sta  | Reaction | Cover temp. |             |       |
|--------|-------------|------|------|----------|-------------|-------------|-------|
| C      | Cycle/Step  |      | 2    | 3        | 4           | volume (μL) | (°C)  |
| Cycles |             | 1    | 35   | 1        | _           | 50          | 105.0 |
| Step 1 | RampRate    | 6.0  | 6.0  | 6.0      | _           |             |       |
|        | Temperature | 94.0 | 94.0 | 4.0      |             |             |       |
|        | Hold Time   | 120  | 15   | Infinite |             |             |       |
| Step 2 | RampRate    | _    | 6.0  | _        | _           |             |       |
|        | Temperature |      | 55.0 |          |             |             |       |
|        | Hold Time   |      | 30   |          |             |             |       |
| Step 3 | RampRate    | _    | 6.0  | _        | _           |             |       |
|        | Temperature |      | 68.0 |          |             |             |       |
|        | Hold Time   |      | 60   |          |             |             |       |

## Platinium® Taq DNA Polymerase Method

|        | ycle/Step   |      | Sta  | age      |   | Reaction    | Cover temp. |
|--------|-------------|------|------|----------|---|-------------|-------------|
|        | Сусіе/Зіер  |      | 2    | 3        | 4 | volume (μL) | (°C)        |
| Cycles |             | 1    | 30   | 1        | _ | 50          | 105.0       |
| Step 1 | RampRate    | 6.0  | 6.0  | 6.0      | _ |             |             |
|        | Temperature | 94.0 | 94.0 | 4.0      |   |             |             |
|        | Hold Time   | 30   | 30   | Infinite |   |             |             |
| Step 2 | RampRate    | _    | 6.0  | _        | _ |             |             |
|        | Temperature |      | 55.0 |          |   |             |             |
|        | Hold Time   |      | 30   |          |   |             |             |
| Step 3 | RampRate    | _    | 6.0  | _        | _ |             |             |
|        | Temperature |      | 72.0 |          |   |             |             |
|        | Hold Time   |      | 60   |          |   |             |             |

## Platinium® Taq High Fidelity Method

| 0      | ycle/Step   |      | Sta  | age      |   | Reaction    | Cover temp. |
|--------|-------------|------|------|----------|---|-------------|-------------|
| C)     | Cycle/Otep  |      | 2    | 3        | 4 | volume (µL) | (°C)        |
| Cycles |             | 1    | 35   | 1        | _ | 50          | 105.0       |
| Step 1 | RampRate    | 6.0  | 6.0  | 6.0      | _ |             |             |
|        | Temperature | 94.0 | 94.0 | 4.0      |   |             |             |
|        | Hold Time   | 30   | 15   | Infinite |   |             |             |
| Step 2 | RampRate    | _    | 6.0  | _        | _ |             |             |
|        | Temperature |      | 55.0 |          |   |             |             |
|        | Hold Time   |      | 15   |          |   |             |             |
| Step 3 | RampRate    | _    | 6.0  | _        | _ |             |             |
|        | Temperature |      | 68.0 |          |   |             |             |
|        | Hold Time   |      | 60   |          |   |             |             |

## Platinium® Taq SuperMix Method

|        | cycle/Step  |      | Sta  | age      |   | Reaction    | Cover temp. |
|--------|-------------|------|------|----------|---|-------------|-------------|
|        | Оусіе/Зіер  |      | 2    | 3        | 4 | volume (μL) | (°C)        |
| Cycles |             | 1    | 30   | 1        | _ | 50          | 105.0       |
| Step 1 | RampRate    | 6.0  | 6.0  | 6.0      | _ |             |             |
|        | Temperature | 94.0 | 94.0 | 4.0      |   |             |             |
|        | Hold Time   | 30   | 15   | Infinite |   |             |             |
| Step 2 | RampRate    | _    | 6.0  | _        | _ |             |             |
|        | Temperature |      | 55.0 |          |   |             |             |
|        | Hold Time   |      | 15   |          |   |             |             |
| Step 3 | RampRate    | _    | 6.0  | _        | _ |             |             |
|        | Temperature |      | 72.0 |          |   |             |             |
|        | Hold Time   |      | 60   |          |   |             |             |

## SuperScript® III 1-Step System Method

| •          | vala/Stan   |      | Sta  | age      |   | Reaction    | Cover temp. |
|------------|-------------|------|------|----------|---|-------------|-------------|
| Cycle/Step |             | 1    | 2    | 3        | 4 | volume (µL) | (°C)        |
| Cycles     |             | 1    | 40   | 1        | _ | 50          | 105.0       |
| Step 1     | RampRate    | 6.0  | 6.0  | 6.0      | _ |             |             |
|            | Temperature | 60.0 | 94.0 | 68.0     |   |             |             |
|            | Hold Time   | 900  | 15   | 300      |   |             |             |
| Step 2     | RampRate    | 6.0  | 6.0  | 6.0      | _ |             |             |
|            | Temperature | 94.0 | 55.0 | 4.0      |   |             |             |
|            | Hold Time   | 120  | 30   | Infinite |   |             |             |
| Step 3     | RampRate    | _    | 6.0  | _        | _ |             |             |
|            | Temperature |      | 68.0 |          |   |             |             |
|            | Hold Time   |      | 60   |          |   |             |             |

## TargetSeq<sup>™</sup> Exome Enrichment Method

| Cycle/Step |             |      | Sta | Reaction | Cover temp. |             |       |
|------------|-------------|------|-----|----------|-------------|-------------|-------|
|            |             | 1    | 2   | 3        | 4           | volume (µL) | (°C)  |
| Cycles     |             | 72   | _   | _        | _           | 50          | 105.0 |
| Step 1     | RampRate    | 6.0  | _   | _        | _           |             |       |
|            | Temperature | 47.0 |     |          |             |             |       |
|            | Hold Time   | 3600 |     |          |             |             |       |

#### Time Release Method

| C      | Cycle/Step  |      | Sta  | Reaction | Cover temp. |             |       |
|--------|-------------|------|------|----------|-------------|-------------|-------|
|        |             |      | 2    | 3 4      |             | volume (μL) | (°C)  |
| Cycles |             | 1    | 40   | 1        | _           | 50          | 105.0 |
| Step 1 | RampRate    | 6.0  | 6.0  | 6.0      | _           |             |       |
|        | Temperature | 95.0 | 95.0 | 72.0     |             |             |       |
|        | Hold Time   | 60   | 15   | 420      |             |             |       |
| Step 2 | RampRate    | _    | 6.0  | 6.0      | _           |             |       |
|        | Temperature |      | 55.0 | 4.0      |             |             |       |
|        | Hold Time   |      | 15   | Infinite |             |             |       |
| Step 3 | RampRate    | _    | 6.0  | _        | _           |             |       |
|        | Temperature |      | 72.0 |          |             |             |       |
|        | Hold Time   |      | 30   |          |             |             |       |

#### **Touchdown PCR Method**

| Cycle/Oten     |             |      | Sta  | Reaction | Cover temp. |             |       |
|----------------|-------------|------|------|----------|-------------|-------------|-------|
| C <sub>3</sub> | Cycle/Step  |      | 2    | 3        | 4           | volume (μL) | (°C)  |
| Cycles         |             | 20   | 10   |          |             | 50          | 105.0 |
| Step 1         | RampRate    | 6.0  | 6.0  |          |             |             |       |
|                | Temperature | 94.0 | 94.0 |          |             |             |       |
|                | Hold Time   | 15   | 15   | _        | _           |             |       |
| Step 2         | RampRate    | 6.0  | 6.0  |          |             |             |       |
|                | Temperature | 65.0 | 55.0 |          |             |             |       |

#### (continued)

| C      | Cycle/Step                  |      | Stage |   |   |             | Cover temp. |
|--------|-----------------------------|------|-------|---|---|-------------|-------------|
|        |                             |      | 2     | 3 | 4 | volume (µL) | (°C)        |
| Step 2 | Hold Time                   | 30   | 30    |   |   | 50          | 105.0       |
|        | AutoDelta<br>Temperature    | -0.5 | _     | _ | _ |             |             |
|        | AutoDelta<br>Starting Cycle | 1    | _     |   |   |             |             |

#### 3D

| 0      | Cycle/Step  |      | Sta  | Reaction | Cover temp. |             |      |
|--------|-------------|------|------|----------|-------------|-------------|------|
|        |             |      | 2    | 3        | 4           | volume (nL) | (°C) |
| Cycles | Cycles      |      | 39x  | 1x       |             | 1           | 70.0 |
| Step 1 | RampRate    | 0.8  | 1.2  | 1.2      |             |             |      |
|        | Temperature | 96.0 | 60.0 | 60.0     |             |             |      |
|        | Hold Time   | 600  | 120  | 120      | _           |             |      |
| Step 2 | RampRate    | _    | 0.8  | 1.2      |             |             |      |
|        | Temperature |      | 98.0 | 10.0     |             |             |      |
|        | Hold Time   | _    | 30   | ∞        |             |             |      |

## OpenArray<sup>™</sup> Genotyping

| 0      | Cycle/Step  |      | Sta  | Reaction | Cover temp. |             |      |
|--------|-------------|------|------|----------|-------------|-------------|------|
|        | ycie/Step   | 1    | 2    | 3        | 4           | volume (nL) | (°C) |
| Cycles |             | 1x   | 50x  |          |             | 33          | 70.0 |
| Step 1 | RampRate    | 1.3  | 1.3  |          |             |             |      |
|        | Temperature | 94.0 | 99.0 |          |             |             |      |
|        | Hold Time   | 600  | 30   |          |             |             |      |
| Step 2 | RampRate    | _    | 1.1  |          | _           |             |      |
|        | Temperature | _    | 54.0 |          |             |             |      |
|        | Hold Time   | _    | 21   |          |             |             |      |
| Step 3 | RampRate    | _    | 0.1  |          |             |             |      |

## Appendix E Predefined run methods Location of power point and ports on the instrument

#### (continued)

| Cycle/Step |             |   | Sta  | Reaction | Cover temp. |             |      |
|------------|-------------|---|------|----------|-------------|-------------|------|
|            |             | 1 | 2    | 3        | 4           | volume (nL) | (°C) |
| Step 3     | Temperature | _ | 57.0 |          |             | 33          | 70.0 |
|            | Hold Time   | _ | 90   | _        | _           |             |      |

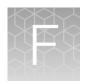

# About the Thermal Cycler Fleet Control Software

The Applied Biosystems<sup>™</sup> Thermal Cycler Fleet Control Software (Cat. No. A40070) is used to manage users, methods, run reports, and multiple PCR instruments through a single user interface. The software is compatible with all Applied Biosystems<sup>™</sup> Thermal Cyclers. The Thermal Cycler Fleet Control Software can be purchased separately, and is not included with the SimpliAmp<sup>™</sup> Thermal Cycler. For more information visit thermofisher.com.

## Connect the thermal cycler to the network

- 1. Connect the thermal cycler to your network using an Ethernet cable.
- 2. Go to **Settings Menu Admin Menu Set IP Address** to set up your thermal cycler network configuration.

## Safety

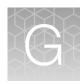

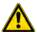

**WARNING! GENERAL SAFETY.** Using this product in a manner not specified in the user documentation may result in personal injury or damage to the instrument or device. Ensure that anyone using this product has received instructions in general safety practices for laboratories and the safety information provided in this document.

- Before using an instrument or device, read and understand the safety information provided in the user documentation provided by the manufacturer of the instrument or device.
- Before handling chemicals, read and understand all applicable Safety Data Sheets (SDSs) and use appropriate personal protective equipment (gloves, gowns, eye protection, and so on). To obtain SDSs, see the "Documentation and Support" section in this document.

## Symbols on the instrument

Symbols may be found on the instrument to warn against potential hazards or convey important safety information. In this document, the hazard symbol is used along with one of the following user attention words:

- **CAUTION!** Indicates a potentially hazardous situation that, if not avoided, may result in minor or moderate injury. It may also be used to alert against unsafe practices.
- WARNING! Indicates a potentially hazardous situation that, if not avoided, could result in death or serious injury.
- DANGER! Indicates an imminently hazardous situation that, if not avoided, will result in death or serious injury.

| Symbol      | English                                                                                                    | Français                                                                                                    |
|-------------|----------------------------------------------------------------------------------------------------|----------------------------------------------------------------------------------------------------|
| <b>(35)</b> | Environmental protection symbol of the China RoHS directive. The number in the symbol indicates the "Environment-friendly Use Period" of the product in years. The symbol is used if a substance restricted in China is used in excess of the maximum permitted limit. | Symbole de protection de l'environnement de la directive RoHS de la Chine. Le nombre indiqué dans le symbole indique "période d'utilisation favorable à l'environnement" du produit au cours des années. Le symbole est utilisé si une substance restreinte en Chine est utilisée au-delà de la limite maximale autorisée. |

| Symbol   | English                                            | Français                                                      |
|----------|----------------------------------------------------|---------------------------------------------------------------|
|          | Caution, risk of danger                            | Attention, risque de danger                                   |
| <u> </u> | Consult the manual for further safety information. | Consulter le manuel pour d'autres renseignements de sécurité. |

#### (continued)

| Symbol | English                                                                                                    | Français                                                                                                    |  |  |
|--------|----------------------------------------------------------------------------------------------------|----------------------------------------------------------------------------------------------------|--|--|
|        | Caution, hot surface                                                                                                    | Attention, surface chaude                                                                                                    |  |  |
|        | On                                                                                                    | On (marche)                                                                                                    |  |  |
|        | Off                                                                                                    | Off (arrêt)                                                                                                    |  |  |
|        | Protective conductor terminal (main ground)                                                                                                    | Borne de conducteur de protection (mise à la terre principale)                                                                                                    |  |  |
| X      | Do not dispose of this product in unsorted municipal waste                                                                                                    | Ne pas éliminer ce produit avec les déchets usuels non soumis au tri sélectif.                                                                                                    |  |  |
|        | CAUTION! To minimize negative environmental impact from disposal of electronic waste, do not dispose of electronic waste in unsorted municipal waste. Follow local municipal waste ordinances for proper disposal provision and contact customer service for information about responsible disposal options. | minimiser les conséquences négatives sur l'environnement à la suite de l'élimination de déchets électroniques, ne pas éliminer ce déchet électronique avec les déchets usuels non soumis au tri sélectif. Se conformer aux ordonnances locales sur les déchets municipaux pour les dispositions d'élimination et communiquer avec le service à la clientèle pour des renseignements sur les options d'élimination responsable. |  |  |

## Safety alerts on this instrument

Additional text may be used with one of the symbols described above when more specific information is needed to avoid exposure to a hazard. See the following table for safety alerts found on the instrument.

|          | English                                                                                    |          | Français                                                                                                    |
|----------|--------------------------------------------------------------------------------------------|----------|----------------------------------------------------------------------------------------------------|
| <u> </u> | CAUTION! Hazardous chemicals. Read the Safety Data Sheets (SDSs) before handling.          | <u> </u> | MISE EN GARDE! Produits chimiques dangereux. Lire les fiches signalétiques (FS) avant de manipuler les produits.                                             |
| <b>^</b> | CAUTION! Hazardous waste. Refer to SDS(s) and local regulations for handling and disposal. | <b>^</b> | MISE EN GARDE! Déchets dangereux. Lire les fiches signalétiques (FS) et la réglementation locale associées à la manipulation et à l'élimination des déchets. |

## Location of safety labels on this instrument

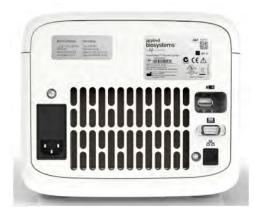

Figure 34 Location of the safety label on the rear panel of the SimpliAmp<sup>™</sup> Thermal Cycler

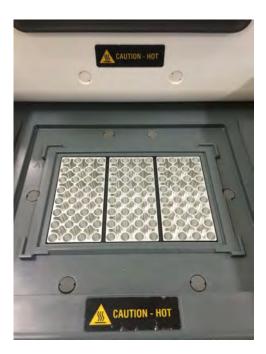

Figure 35 Location of the safety label on the 96-Well Sample Block

## Safety information for instruments not manufactured by Thermo Fisher Scientific

Some of the accessories provided as part of the instrument system are not designed or built by Thermo Fisher Scientific. Consult the manufacturer's documentation for the information needed for the safe use of these products.

## Instrument safety

#### General

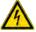

**CAUTION!** Do not remove instrument protective covers. If you remove the protective instrument panels or disable interlock devices, you may be exposed to serious hazards including, but not limited to, severe electrical shock, laser exposure, crushing, or chemical exposure.

#### Physical injury

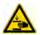

**CAUTION!** Moving Parts. Moving parts can crush, pinch and cut. Keep hands clear of moving parts while operating the instrument. Disconnect power before servicing.

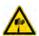

WARNING! Sharp Edges. The edges of this container are sharp.

#### **Electrical safety**

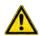

WARNING! Ensure appropriate electrical supply. For safe operation of the instrument:

- Plug the system into a properly grounded receptacle with adequate current capacity.
- · Ensure the electrical supply is of suitable voltage.
- Never operate the instrument with the ground disconnected. Grounding continuity is required for safe operation of the instrument.

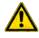

**WARNING!** Power Supply Line Cords. Use properly configured and approved line cords for the power supply in your facility.

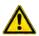

**WARNING!** Disconnecting Power. To fully disconnect power either detach or unplug the power cord, positioning the instrument such that the power cord is accessible.

#### Cleaning and decontamination

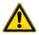

**CAUTION!** Cleaning and Decontamination. Use only the cleaning and decontamination methods specified in the manufacturer's user documentation. It is the responsibility of the operator (or other responsible person) to ensure the following requirements are met:

- No decontamination or cleaning agents are used that could cause a HAZARD as a result of a reaction with parts of the equipment or with material contained in the equipment.
- The instrument is properly decontaminated a) if hazardous material is spilled onto or into the equipment, and/or b) prior to having the instrument serviced at your facility or sending the instrument for repair, maintenance, trade-in, disposal, or termination of a loan (decontamination forms may be requested from customer service).
- Before using any cleaning or decontamination methods (except those recommended by the manufacturer), users should confirm with the manufacturer that the proposed method will not damage the equipment.

## Safety and electromagnetic compatibility (EMC) standards

The instrument design and manufacture complies with the following standards and requirements for safety and electromagnetic compatibility.

## Safety

| Reference                                                                          | Description                                                                                                    |
|------------------------------------------------------------------------------------|----------------------------------------------------------------------------------------------------|
| EU Directive 2014/35/EU                                                            | European Union "Low Voltage Directive"                                                                                                    |
| IEC 61010-1<br>EN 61010-1<br>UL 61010-1<br>CSA C22.2 No. 61010-1                   | Safety requirements for electrical equipment for measurement, control, and laboratory use – Part 1: General requirements                                                                                             |
| IEC 61010-2-010<br>EN 61010-2-010<br>UL 61010-1-2-010<br>CSA C22.2 No. 61010-2-010 | Safety requirements for electrical equipment for measurement, control and laboratory use – Part 2-010: Particular requirements for laboratory equipment for the heating of materials                                 |
| IEC 61010-2-081<br>EN 61010-2-081<br>UL 61010-1-2-081<br>CSA C22.2 No. 61010-2-081 | Safety requirements for electrical equipment for measurement, control and laboratory use – Part 2-081: Particular requirements for automatic and semi-automatic laboratory equipment for analysis and other purposes |

#### **EMC**

| Reference            | Description                                                                                                    |
|----------------------|----------------------------------------------------------------------------------------------------|
| Directive 2014/30/EU | European Union "EMC Directive"                                                                                                    |
| EN 61326-1           | Electrical Equipment for Measurement, Control and Laboratory Use – EMC Requirements – Part 1: General Requirements                                           |
| AS/NZS CISPR11       | Limits and Methods of Measurement of Electromagnetic Disturbance<br>Characteristics of Industrial, Scientific, and Medical (ISM) Radiofrequency<br>Equipment |

## Environmental design standards

| Reference            | Description                                                                                                    |  |
|----------------------|----------------------------------------------------------------------------------------------------|--|
| Directive 2012/19/EU | European Union "WEEE Directive" - Waste electrical and electronic equipment                                                                           |  |
| Directive 2011/65/EU | European Union "RoHS Directive" — Restriction of hazardous substances in electrical and electronic equipment                                          |  |
| SJ/T 11364-2014      | "China RoHS" Standard—Marking for the Restricted Use of Hazardous Substances in Electronic and Electrical Products                                    |  |
|                      | For instrument specific certificates, visit our customer resource page at www.thermofisher.com/us/en/home/technical-resources/rohs-certificates.html. |  |

## Appendix G Safety Chemical safety

## **Chemical safety**

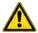

**WARNING! GENERAL CHEMICAL HANDLING.** To minimize hazards, ensure laboratory personnel read and practice the general safety guidelines for chemical usage, storage, and waste provided below. Consult the relevant SDS for specific precautions and instructions:

- Read and understand the Safety Data Sheets (SDSs) provided by the chemical manufacturer before you store, handle, or work with any chemicals or hazardous materials. To obtain SDSs, see the "Documentation and Support" section in this document.
- Minimize contact with chemicals. Wear appropriate personal protective equipment when handling chemicals (for example, safety glasses, gloves, or protective clothing).
- Minimize the inhalation of chemicals. Do not leave chemical containers open. Use only with adequate ventilation (for example, fume hood).
- Check regularly for chemical leaks or spills. If a leak or spill occurs, follow the manufacturer's cleanup procedures as recommended in the SDS.
- · Handle chemical wastes in a fume hood.
- Ensure use of primary and secondary waste containers. (A primary waste container holds the immediate waste. A secondary container contains spills or leaks from the primary container.
   Both containers must be compatible with the waste material and meet federal, state, and local requirements for container storage.)
- · After emptying a waste container, seal it with the cap provided.
- Characterize (by analysis if necessary) the waste generated by the particular applications, reagents, and substrates used in your laboratory.
- Ensure that the waste is stored, transferred, transported, and disposed of according to all local, state/provincial, and/or national regulations.
- **IMPORTANT!** Radioactive or biohazardous materials may require special handling, and disposal limitations may apply.

## Biological hazard safety

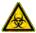

WARNING! BIOHAZARD. Biological samples such as tissues, body fluids, infectious agents, and blood of humans and other animals have the potential to transmit infectious diseases. Conduct all work in properly equipped facilities with the appropriate safety equipment (for example, physical containment devices). Safety equipment can also include items for personal protection, such as gloves, coats, gowns, shoe covers, boots, respirators, face shields, safety glasses, or goggles. Individuals should be trained according to applicable regulatory and company/ institution requirements before working with potentially biohazardous materials. Follow all applicable local, state/provincial, and/or national regulations. The following references provide general guidelines when handling biological samples in laboratory environment.

- U.S. Department of Health and Human Services, Biosafety in Microbiological and Biomedical Laboratories (BMBL), 5th Edition, HHS Publication No. (CDC) 21-1112, Revised December 2009; found at:
  - https://www.cdc.gov/labs/pdf/CDC-BiosafetymicrobiologicalBiomedicalLaboratories-2009-P.pdf
- World Health Organization, Laboratory Biosafety Manual, 3rd Edition, WHO/CDS/CSR/LYO/2004.11; found at:
  - www.who.int/csr/resources/publications/biosafety/Biosafety7.pdf

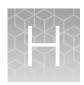

## Documentation and support

## Related documentation

The following related documents are shipped with the system:

| Document                                                                               | Publication number | Description                                                                                                    |
|----------------------------------------------------------------------------------------|--------------------|----------------------------------------------------------------------------------------------------|
| SimpliAmp <sup>™</sup> Thermal Cycler<br>Installation and Operation Quick<br>Reference | A24827             | Describes the procedures for installing and using the SimpliAmp <sup>™</sup> Thermal Cycler that is described in detail in the SimpliAmp <sup>™</sup> Thermal Cycler User Guide. |
| SimpliAmp <sup>™</sup> Thermal Cycler<br>System Documentation                          | A24828             | Provides the reference for accessing user documentation from the product website and contact details for service and technical support.                                          |
| SimpliAmp <sup>™</sup> Thermal Cycler<br>Starter Kit Insert                            | A24829             | Lists the samples of consumables, necessary to start the SimpliAmp <sup>™</sup> Thermal Cycler, included in the kit and the ordering information for additional consumables.     |

Note: For additional documentation, see "Customer and technical support" on page 90.

## Customer and technical support

Visit thermofisher.com/support for the latest service and support information.

- Worldwide contact telephone numbers
- Product support information
  - Product FAQs
  - Software, patches, and updates
  - Training for many applications and instruments
- Order and web support

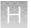

- Product documentation
  - User guides, manuals, and protocols
  - Certificates of Analysis
  - Safety Data Sheets (SDSs; also known as MSDSs)

**Note:** For SDSs for reagents and chemicals from other manufacturers, contact the manufacturer.

## Limited product warranty

Life Technologies Corporation and/or its affiliate(s) warrant their products as set forth in the Life Technologies' General Terms and Conditions of Sale at <a href="https://www.thermofisher.com/us/en/home/global/terms-and-conditions.html">www.thermofisher.com/us/en/home/global/terms-and-conditions.html</a>. If you have any questions, please contact Life Technologies at <a href="https://www.thermofisher.com/support">www.thermofisher.com/support</a>.

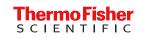